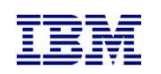

IBM Systems Lab Services and Training

## Quick-install of the PowerHA Full System **EXEM**<br> **EXEMPLE ATTAIN SYSTEM**<br>
Flashcopy Manager<br>
Flashcopy Manager<br>
Christian Aasland

Version 4.3

Christian Aasland Wednesday, September 25, 2019

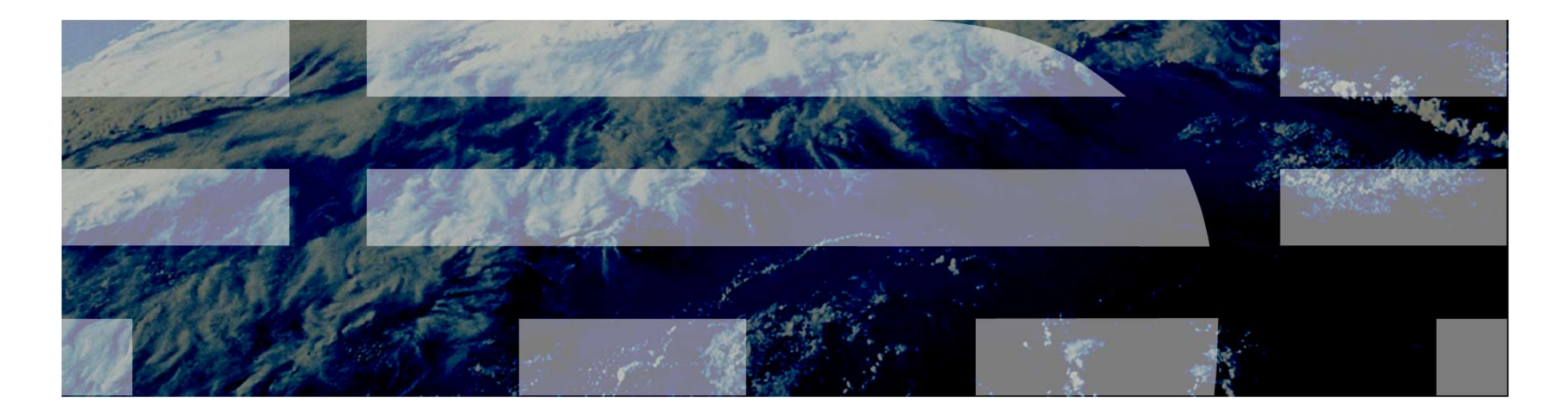

aasland@us.ibm.com ibm.com/systems/services/labservices

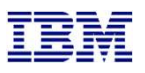

## What the heck is this document for?

- Systems Lab Services and Training<br>
What the heck is this document for?<br>
□ This is a quick-install guide for configuring the Full System Flashcopy Manager for the<br>
following storage products:<br>
□ SVC family (V3700, V5000, V following storage products:
	- SVC family (V3700, V5000, V7000, V9000)
	- □ DS8K family
- Customers can have it, but it is designed to be performed by a Lab Services consultant
- It does not explain details or how to handle errors or special/complex situations
- Primary documentation is the FSFC Manager Wiki
- □ Has more detail and explanations
	- https://ibm.biz/BdsULY

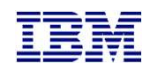

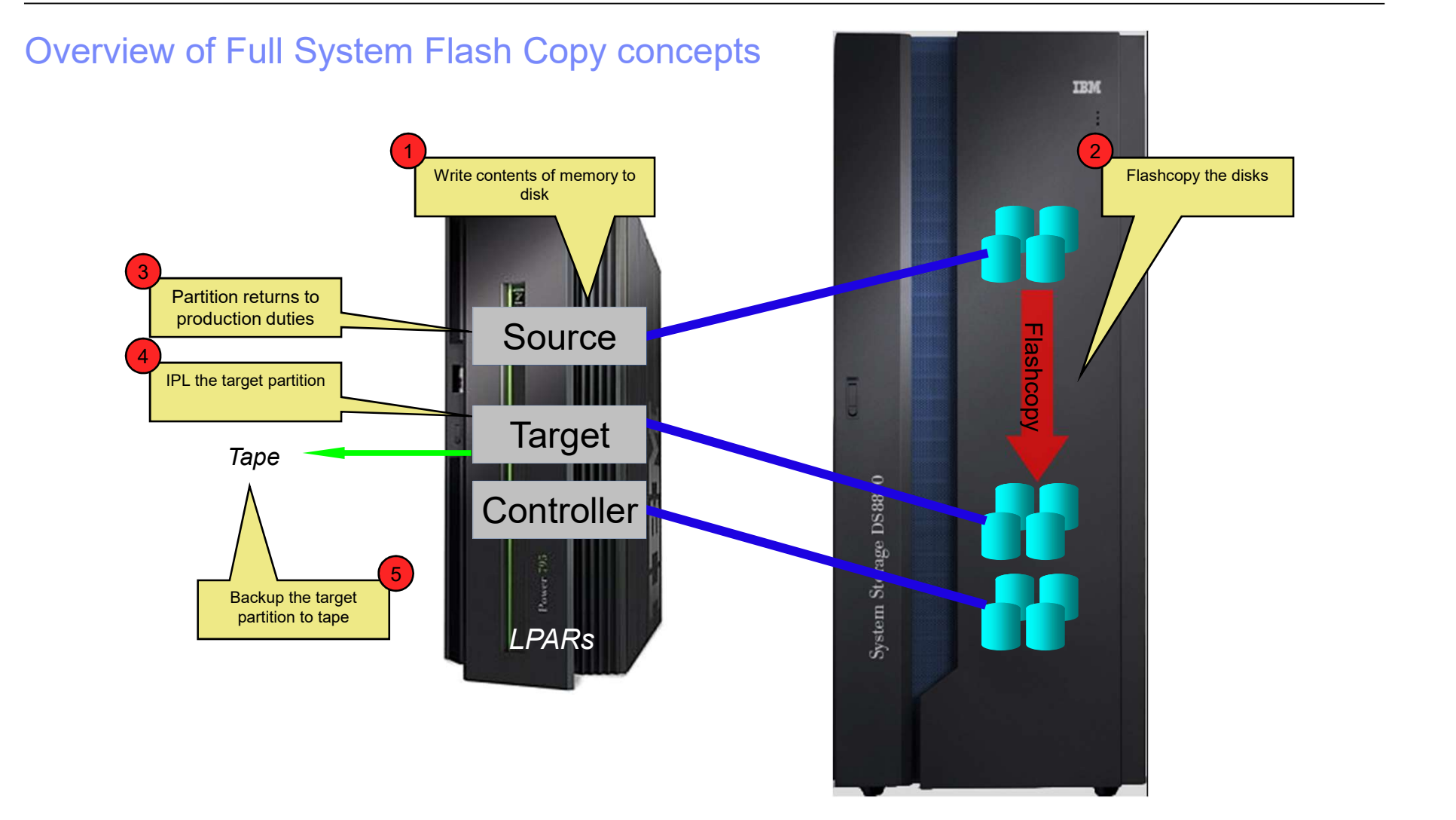

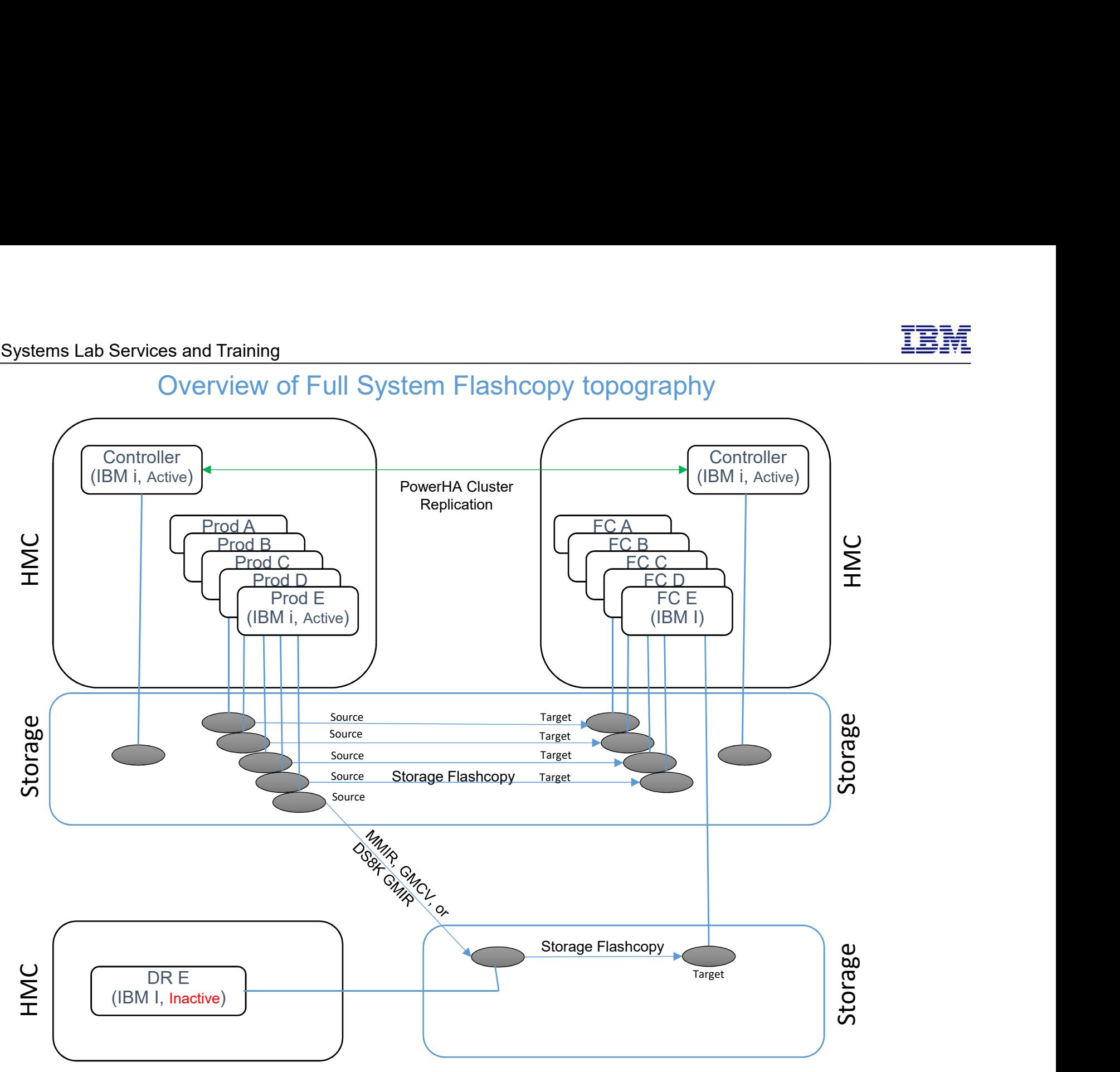

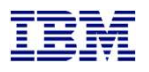

## IBM Systems Lab Services and Training – ibm.com/systems/services/labservices **Department of Convention** © 2017 IBM Corporation Firewall access BEN SERIE PORTROLL CONTROLL CONTROLL CONTROLL CONTROLL CONTROLL CONTROLL CONTROLL CONTROLL CONTROLL CONTROLL CONTROLL CONTROLL CONTROLL CONTROLL CONTROLL CONTROLL CONTROLL CONTROLL CONTROLL CONTROLL CONTROLL CONTROLL CONTR PowerHA ports 5550, 5551 between controllers Source The Wall access required to<br>
what alta configuration only<br>
that alta configuration only<br>
the school  $\frac{1}{2}$ <br>  $\frac{1}{2}$ <br>  $\frac{1}{2}$ <br>  $\frac{1}{2}$ <br>  $\frac{1}{2}$ <br>  $\frac{1}{2}$ <br>  $\frac{1}{2}$ <br>  $\frac{1}{2}$ <br>  $\frac{1}{2}$ <br>  $\frac{1}{2}$ <br>  $\frac{1}{2}$ <br> DSCLI = port 1751 LPAR HMC (primary and secondary)<br>
and secondary)<br>
and secondary)<br>
and secondary)<br>
and secondary)<br>
and secondary)<br>
end secondary)<br>
end secondary)<br>
end secondary)<br>
end secondary)<br>
end secondary)<br>
and secondary)<br>
and secondary)<br>
and secondary<br> Workstation access required for installation and configuration only access<br>
rest required for<br>
configuration only<br>
Ping, Telnet (23)<br>
Source<br>
Ping, Telnet (23)<br>
Source<br>
Ping, Telnet (23)<br>
Source<br>
Ping, Telnet (23)<br>
Source<br>
Ping, Telnet (23)<br>
Source<br>
Ping, Telnet (23)<br>
Source<br>
Ping, Telnet Ping, Telnet (23)

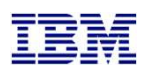

## Customer actions prior to our engagement Provide Lab Services with the IBM i serial numbers so we can generate license keys Systems Lab Services and Training<br>
Customer actions prior to our engagement<br>
<br>
□ Provide Lab Services with the IBM i serial numbers so we can generate license keys<br>
□ Source and Controlling LPARs configured with IBM i OS<br> ms Lab Services and Training<br>
CUStomer actions prior to our engagement<br>
Provide Lab Services with the IBM i serial numbers so we can generate license keys<br>
Source and Controlling LPARs configured with IBM i OS<br>
□ Install

- 
- - $\Box$  Install the LPP's and PTF's on pages 5 and 6
	- □ PowerHA (Standard Edition) installed and licensed
		- $\Box$  We will help you set up the clusters
	- - $\Box$  We will send this to you before we arrive
- Get IP addresses, administrative user IDs and passwords for:
	- HMC
	- LPAR's (including the secondary)
	- Storage devices (SVC / DS8K)

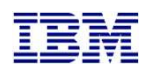

## Controlling LPAR LPPs and PTFs

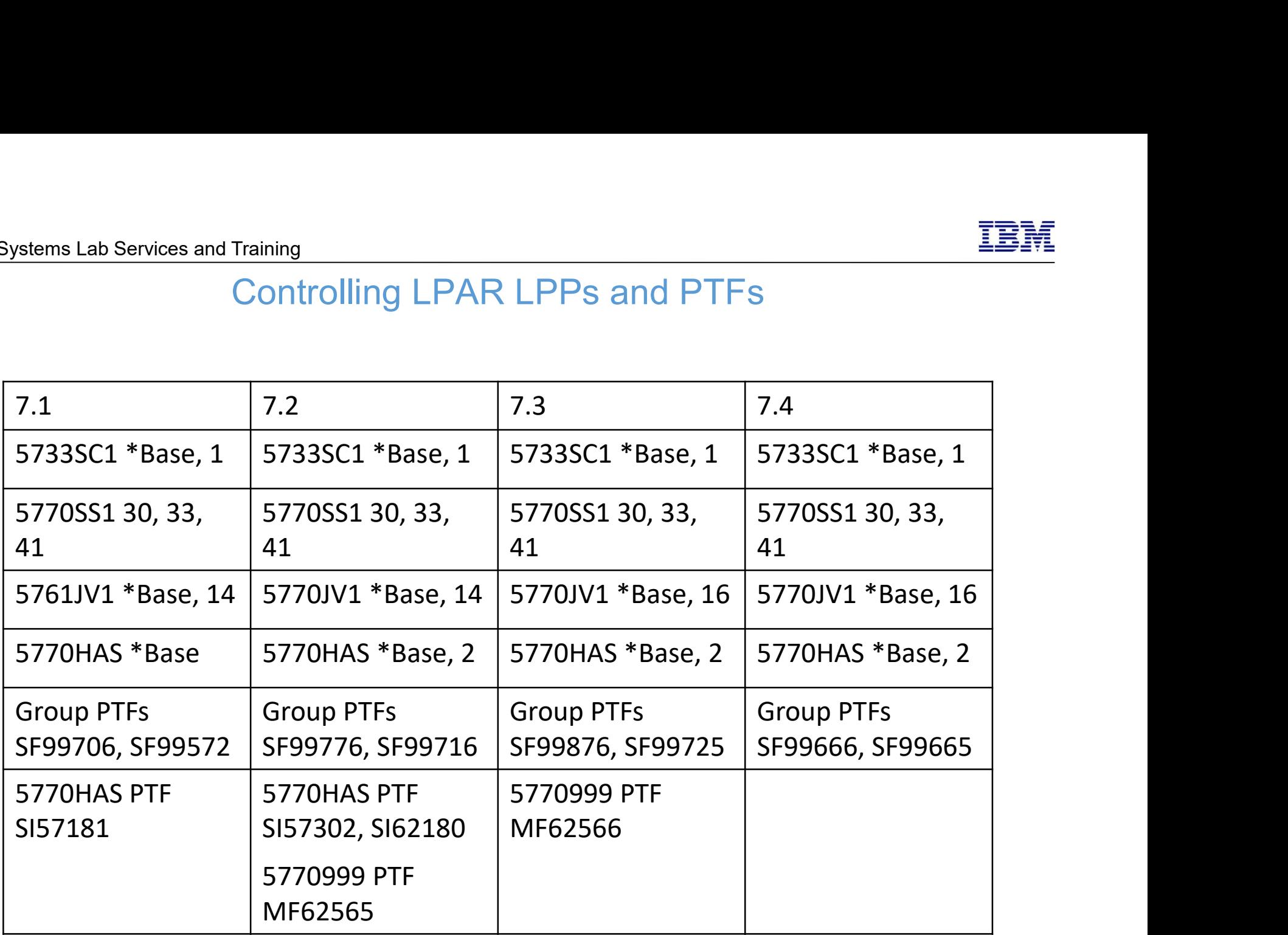

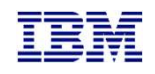

## Source LPAR PTFs

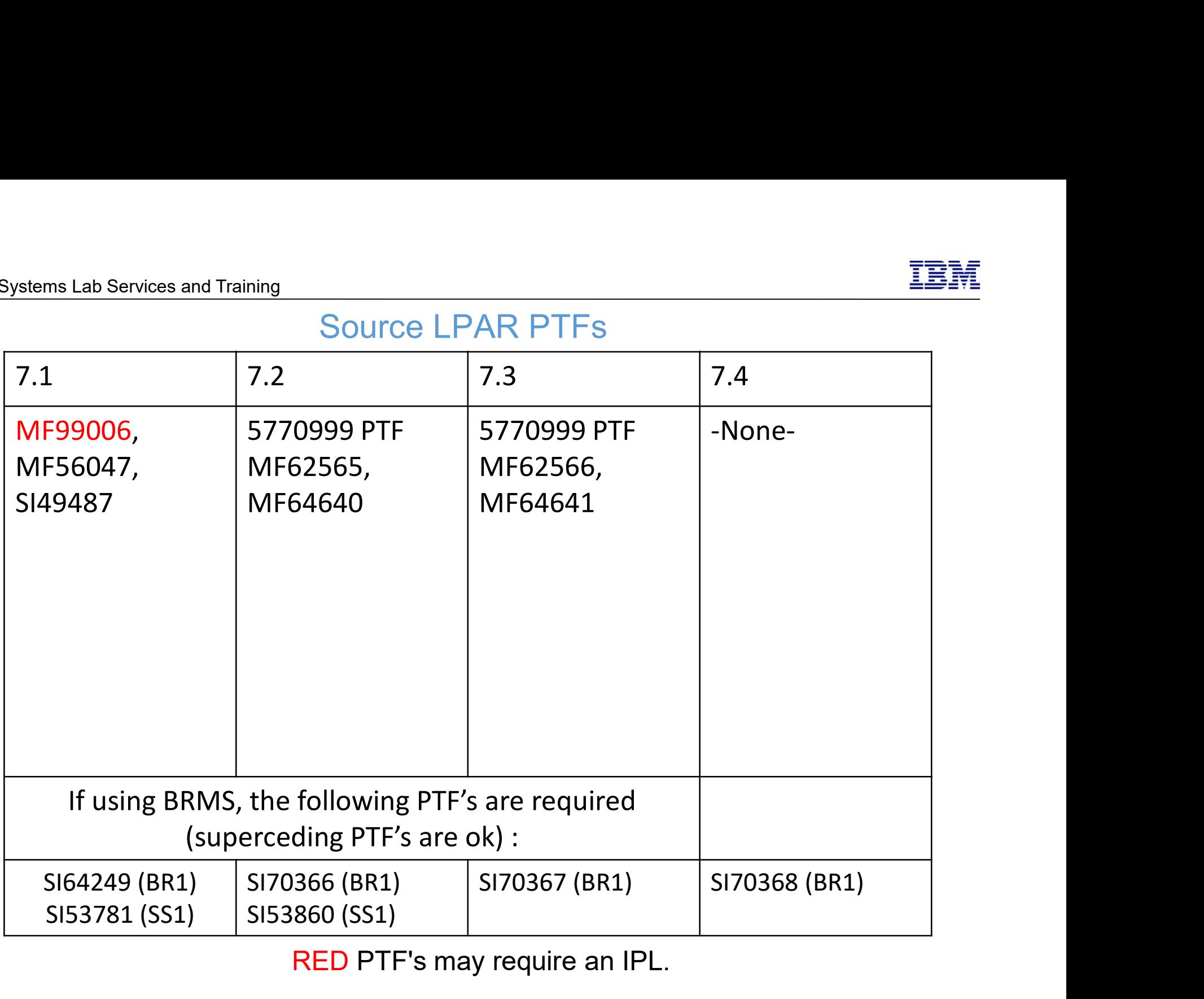

RED PTF's may require an IPL.

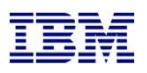

## SVC setup prior to our engagement Services and Training<br>
SVC setup prior to our engagement<br>
gure the storage unit for Primary, Secondary and Controlling LPAR.<br>
Imware level 7.5.0.3 or newer<br>
reate or select user profile<br>
□ Must be assigned to CopyOperator

- □ Configure the storage unit for Primary, Secondary and Controlling LPAR.
	- □ Firmware level 7.5.0.3 or newer
	- □ Create or select user profile
		-
		- If changing host connections, must be Administrator
	- $\Box$  LUNs
		- □ For source and target LPARs
	- Host connections
	- Licenses (Replication, Thin-provision, etc)
	- If using replication:
		- Partnerships
			- □ We can remotely help you set this up (also ensures you have communication between the SVC's before we arrive)
		- □ Start replication
			- Replication should be completed before we're onsite so that won't have to wait for it to catch up

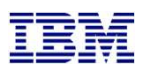

## DS8K setup prior to our engagement

- Create a user profile on the DS8K
	- Can be other than QLPAR, make a member of the admin group
	- Remember the password, set to not expire
		-
- DS8K setup prior to our engagement<br>
e a user profile on the DS8K<br>
an be other than QLPAR, make a member of the admin gremember the password, set to not expire<br>
□ chpass –expire 0<br>
gure the storage unit for Primary, Second Configure the storage unit for Primary, Secondary and Controlling LPAR.
	- □ Recent firmware level
		-
		- Bundle 87.10.91.0 or newer (required for creating GMIR D-Copy)
	- <u>Diservices and Training</u><br>
	DS8K setup prior to our engagement<br>
	e a user profile on the DS8K<br>
	an be other than QLPAR, make a member of the admin group<br>
	emember the password, set to not expire<br>
	α chpass –expire 0<br>
	gure the Create fixed block volumes (requires ranks, arrays, extent pools, space efficient repositories, etc)
		- □ For source and target LPARs
	- Volume groups, ports and host connections
	- Licenses (Replication, Space Efficient, etc)
	- **D** PPRC Paths
		- We can remotely help you set this up (also ensures you have communication between the DS's before we arrive)
	- □ Start replication
		- Replication should be completed before we're onsite so that won't have to wait for it to catch up

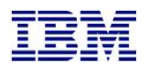

- □ Create a user on the LPAR HMCs
- $\Box$  Any user name will do (as long as you remember it)
- **Q** Password is required
- 

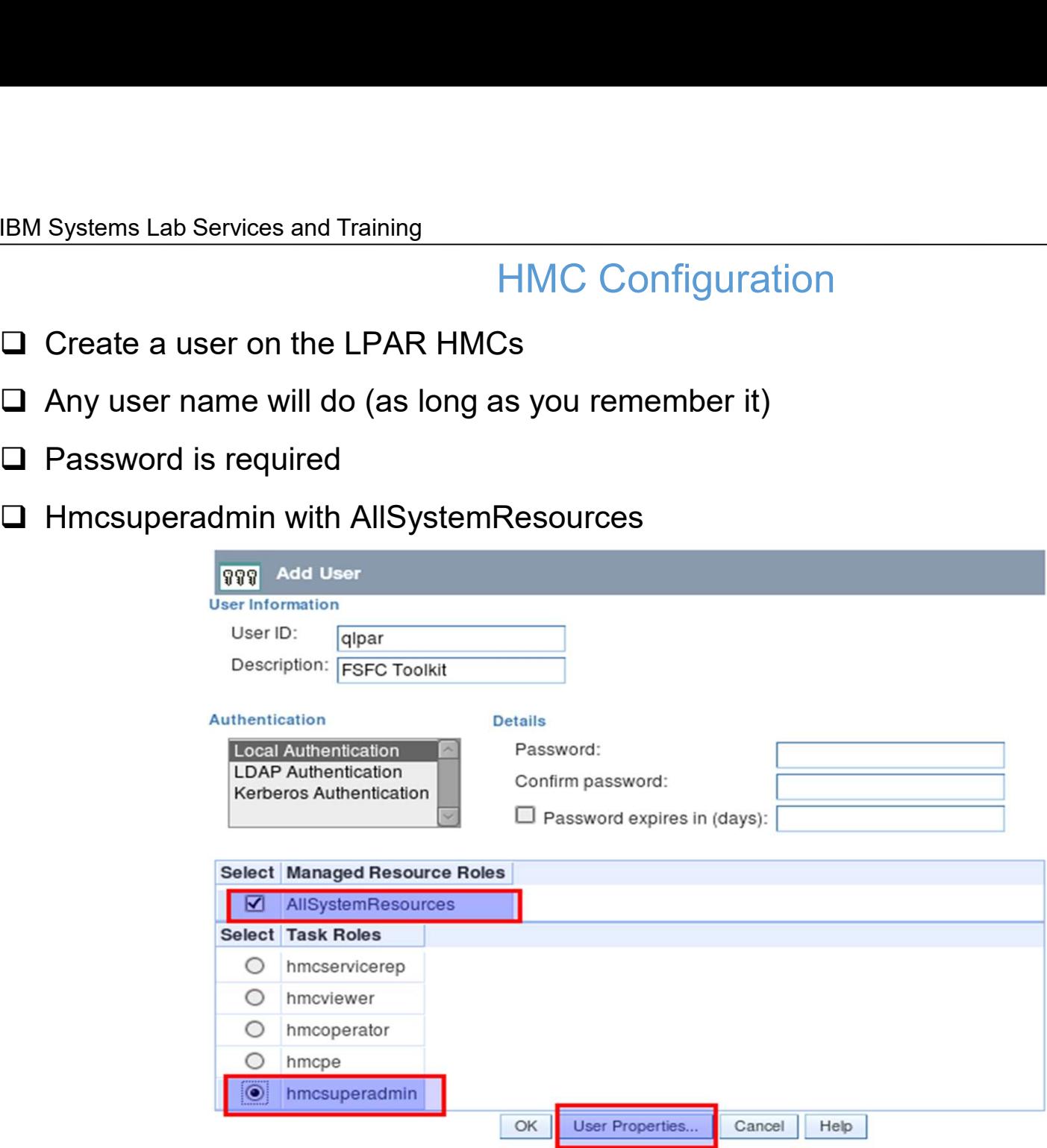

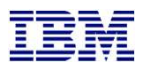

## Enable remote command execution

**Nelcome** 

田 Systems Management

System Plans

HMC Management

So Service Management

**C**Updates

HMC Management ( HMC Version )

## **Operations**

**View HMC Events** 

- Shut Down or Restart **Schedule Operations**
- **Format Media**

Back up HMC Data

**Restore HMC Data** 

Save Upgrade Data

**Change Network Settings Test Network Connectivity** View Network Topology

Tip of the Day

**View Licenses** 

- Change Default User Interface Settings
- Change User Interface Settings Change Date and Time
- Launch Guided Setup Wizard

## **Administration**

Change User Password Manage User Profiles and Access Manage Task and Resource Roles Manage Users and Tasks **Manage Certificates Configure KDC Configure LDAP** Remote Command Execution **Remote Virtual Terminal Remote Operation** 

- View the event log of HMC operations
- · Shut down or restart the HMC
- · Schedule selected operations for the I
- · Format a DVD, diskette, or USB flash
- · Back up HMC information to DVD, to
- · Restore critical HMC data from a rem

· Save up: **Remote Command Execution** 

- · View cur - View net Enable the following option to provide remote command execution through ssh.
	- View and
		- · Display t
		- Read the OK
- · Customia
	- · Customi
		- · Char the date and time for the HM
		- · Step ugh setting up your HMC us

Cancel

 $\triangleright$  Enable remote command execution using the ssh facility

## nange your password

Add, copy, remove, and modify HMC Add, copy, remove, and modify mana View the logged on users and the task

- · Create, modify, delete, and import cer
- · Key Distribution Center Configuration
- · Enterprise Directory Service Configur.
- · Enable or disable the command line in
- · Enable or disable virtual terminal conr
- Control whether this HMC can be ope

 $\sim$   $\sim$ 

. .

 $\mathbf{u}$  and  $\mathbf{u}$ 

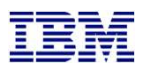

## Allow ssh (port 22) through the firewall (on all adapters)

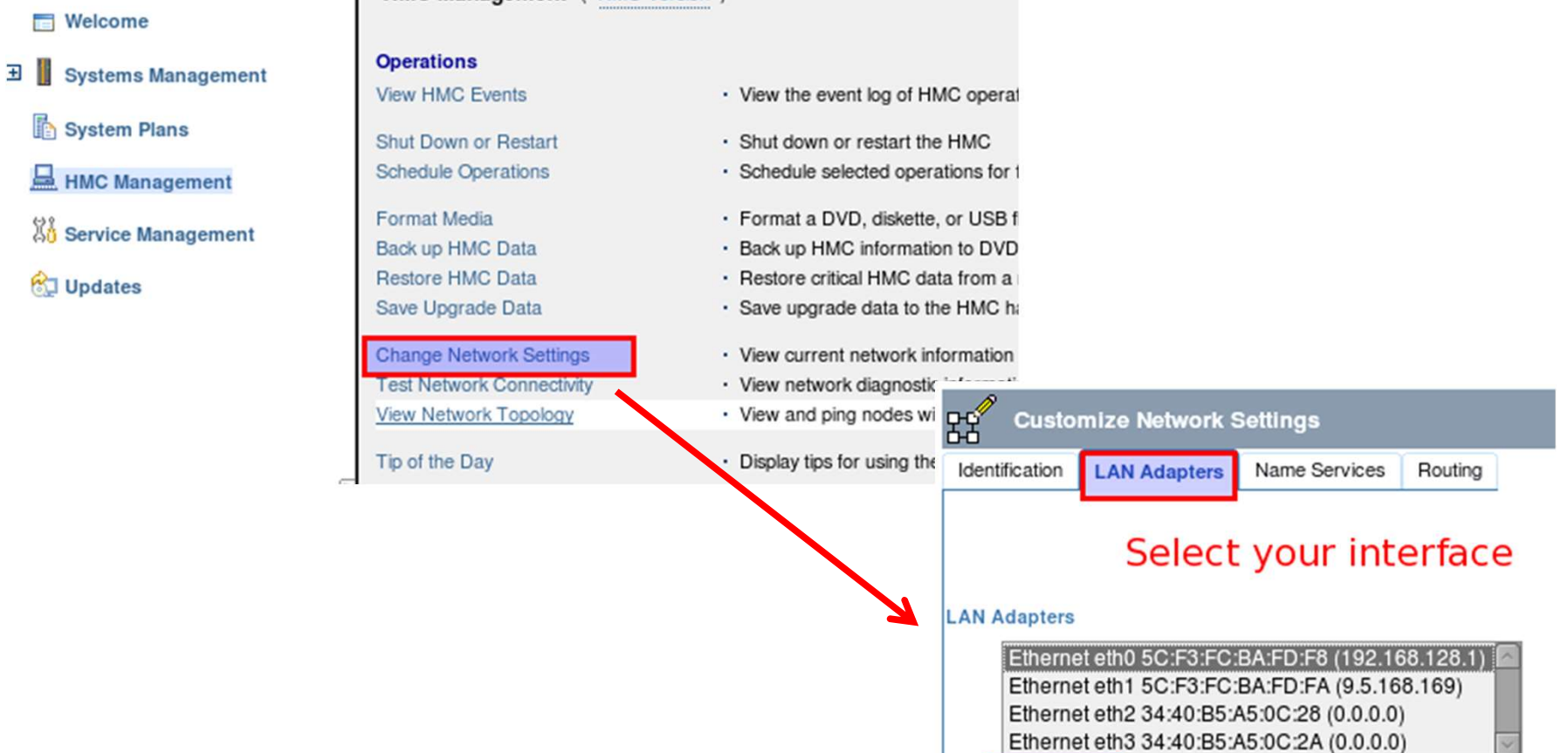

Details...

Cancel

Help

OK

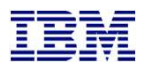

Secure Shell (port 22:tcp) must be allowed.<br>- Allow all hosts: 0.0.0.0/0.0.0.0

- Allow all hosts: 0.0.0.0/0.0.0.0 SM Systems Lab Services and Training<br>- HMC Configuration<br>- Allow all hosts: 0.0.0.0/0.0.0.0<br>- Allow specified hosts: at least specify the IP of your controlling<br>LPAR LPAR

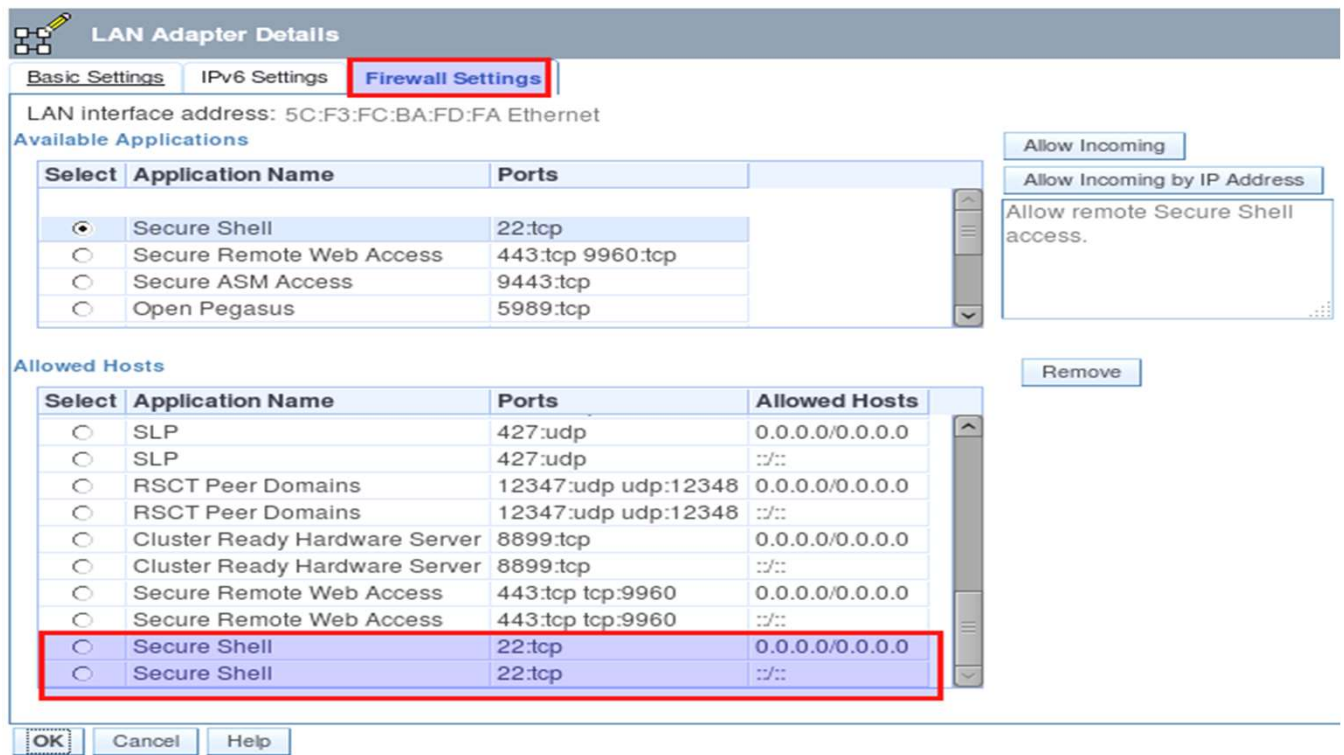

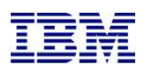

## Restoring toolkit library, setup on both Controllers Stems Lab Services and Training<br>
Restoring toolkit library, setup on both **Controllers**<br>
□ Place the toolkit savefile in QGPL (FTP, scp etc)<br>
□ Restore the toolkit library:<br>
□ RSTLIB SAVLIB(QZRDHASM) DEV(\*SAVF) SAVF(QZRDH

- 
- Restore the toolkit library:
	- RSTLIB SAVLIB(QZRDHASM) DEV(\*SAVF) SAVF(QZRDHASM43)
		- The '43' refers to the release and may change
	- **Q** ADDLIBLE QZRDHASM
- □ Run the setup program
	- SETUPFSFC NODEROLE(\*CTL) PORT(\*DFT) ACSCODE(<your license access code>)
	- □ The port is used to receive communications from the production LPARs, \*DFT is 55920
	- □ Will create user profile QLPAR without a password, initialize files etc.

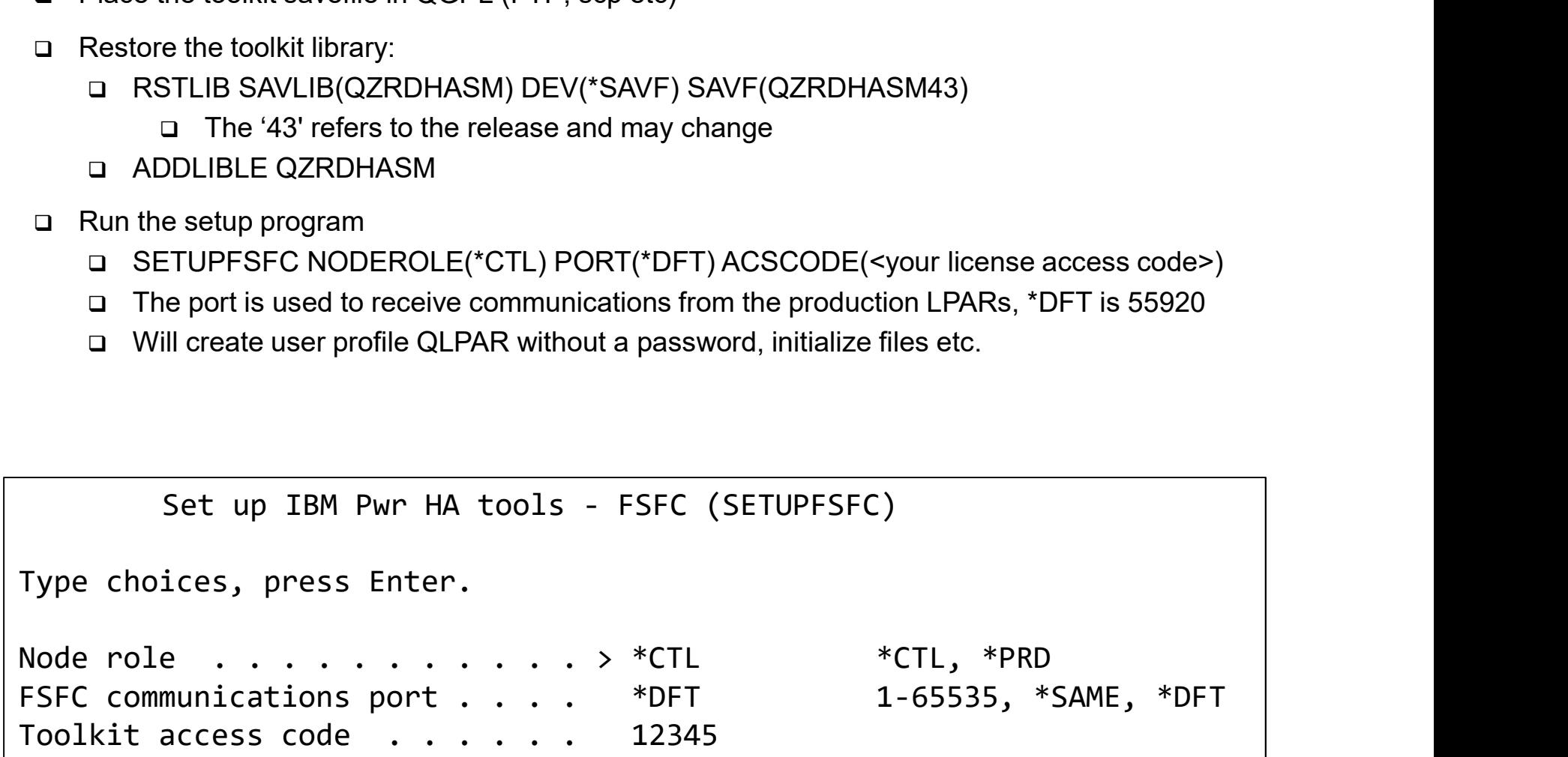

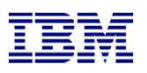

## Restoring toolkit library, setup on **Production** LPARs Stems Lab Services and Training<br>
Restoring toolkit library, setup on **Production** LPARs<br>
□ Place the toolkit savefile in QGPL (FTP, scp etc)<br>
□ Restore the toolkit library:<br>
□ RSTLIB SAVLIB(QZRDHASM) DEV(\*SAVF) SAVF(QZRDH

- 
- Restore the toolkit library:
	- RSTLIB SAVLIB(QZRDHASM) DEV(\*SAVF) SAVF(QZRDHASM43)
		- $\Box$  The '43' refers to the release and may change
	- **Q** ADDLIBLE QZRDHASM
- Run the setup program
	- SETUPFSFC NODEROLE(\*SRC) ACSCODE(<your license access code>)
		- □ Press PF9 and specify the line description, TCPIP interface and subnet mask to create on the controller for the target to use
	- □ The port number is used for toolkit communications from the controllers, \*DFT is 55920
	- □ The line description and IP interfaces will be created
	- □ Will create user profile QLPAR without a password, initialize files etc.
- $\Box$  If the target LPAR is on a different serial number:
	- A license key for the target LPAR must be entered.
	- □ Use ADDPRDACS on the Production LPAR to enter the serial number and license for the target LPAR.

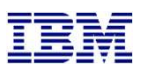

## Modifying the Startup Program on Production LPARs

- □ Modify startup program on each node to prevent QSTRUPPGM from running on the target.
	- $\Box$  This is optional but adds a layer to safety.
	- □ QZRDHASM/RUNLPARCMD SRLN(xxxxxxx) LPAR(xx) CMD(CALL PGM(QZRDHASM/QZRDENDSBS))
		- □ Specify the target LPAR serial and LPAR numbers
		- Review QZRDHASM/QCLSRC QZRDENDSBS for changes
		- □ Include MONMSG CPF0000 after RUNLPARCMD
- □ Modify startup program on each node to start the subsystem:
	- This is not necessary if FSR is also installed (FIXSTRPRSC will start the subsystem)
	- □ After IP and QSYSWRK start, before applications,
	- STRSBS QZRDHASM/QZRDFSR

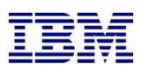

## Creating the cluster on the controllers

- □ If there is only one controller, you must create a single-node cluster. Perform the following steps on the single node only. ms Lab Services and Iraining<br>
Creating the cluster on the **controllers**<br>
of there is only one controller, you must create a single-node cluster. Perform the following ste<br>
he single node only.<br>
Thultiple controllers are to
- If multiple controllers are to be configured, issue these messages on all of them:
	- **D** STRTCPSVR \*INETD
	- CHGTCPSVR \*INETD AUTOSTART(\*YES)
	- **Q** CHGNETA ALWADDCLU(\*ANY)
- □ On the Master controller
	- CRTCLU CLUSTER(FSFC) START(\*YES), PF4, fill in Primary Controlling node name and IP address
	- ADDCLUNODE CLUSTER(FSFC) NODE(Secondary Controlling node name and IP)
	- - □ Enter one node name first, press enter
		- Option 6, add the other node name
- On Auxiliary controller:
	- □ WRKCLU, validate cluster is started
- □ With multiple controllers, modify startup program on each node to start the cluster and subsystem:
	- □ After IP and QSYSWRK start, before applications,
	- STRCLUNOD CLUSTER(FSFC) NODE(Master or Auxiliary controller nodes)
		- □ This requires \*IOSYSCFG so QSTRUPJD should specify a profile like QLPAR
		- CHGJOBD JOBD(QSTRUPJD) USER(QLPAR)
	- STRSBS QZRDHASM/QZRDFSR

## Download the Java Secure Channel code (on the Controllers) IBM Systems Lab Services and Training<br>
Download the Java Secure Channel code (on the **Controllers**)<br>
□ Download Java Secure Channel to /QIBM/qzrdhasm/ssh from<br>
□ <u>http://sourceforge.net/projects/jsch/files/jsch.jar/0.1.52</u>

http://sourceforge.net/projects/jsch/files/jsch.jar/0.1.52/jsch-0.1.52.jar/download

- $\Box$  Don't download a different version. It won't work.
- The Java Secure Channel code (on the **Controllers**)<br> **Download the Java Secure Channel code (on the <u>Controllers)</u><br>
<br>
<b>C** http://sourceforge.net/projects/jsch/files/jsch.jar/0.1.52/jsch-0.1.52.jar/download<br>
<br> **C** port down Systems Lab Services and Training<br>
Download the Java Secure Channel code (on the **Contro**<br>
Download Java Secure Channel to /QIBM/qzrdhasm/ssh from<br>  $\Box$  http://sourceforge.net/projects/jsch/files/jsch.jar/0.1.52/jsch-0.1.5 <u>BM Systems Lab Services and Training</u><br>
Download the Java Secure Channel code (on the **Controllers**)<br>
<br> **□** Download Java Secure Channel to /QIBM/qzrdhasm/ssh from<br>
□ http://sourceforge.net/projects/jsch/files/jsch.jar/0
- Because it is open-source, IBM Legal requires that you download it yourself (i.e. we can't bundle it with our toolkit)
- 
- Place it into directory /QIBM/qzrdhasm/ssh/

ftp> bin 200 Representation type is binary IMAGE. ftp> put jsch-0.1.52.jar /QIBM/qzrdhasm/ssh/jsch-0.1.52.jar local: jsch-0.1.52.jar remote: /QIBM/qzrdhasm/ssh/jsch-0.1.52.jar 227 Entering Passive Mode (9,5,168,177,167,46). 150-NAMEFMT set to 1. 150 Sending file to /QIBM/qzrdhasm/ssh/jsch-0.1.52.jar 226 File transfer completed successfully. 249282 bytes sent in 0.742 secs (336.12 Kbytes/sec) ftp>

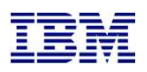

## Create the credentials on either controller

- □ FSFC uses userid/password to log into the HMCs, DS8Ks and SVCs. Use WRKCSECRDL or ADDCSECRDE to manage these credentials.
- $\Box$  Enter the IP address, user ID, password and a description of the host for:
	- $\Box$  SVCs
	- **Q** DS8Ks
	- **Q** HMCs
- $\Box$  This information is encrypted and placed into the device data domain and is kept consistent on both of the controllers.
- □ WRKCSECRDL uses PowerHA to keep the controllers in sync

```
Add CSE Credential Entry (ADDCSECRDE) 
Type choices, press Enter. 
Host IP address . . . . . . . . > '1.2.3.4' 
nn.nn.nn.nn
User ID . . . . . . . . . . . User
Password . . . . . . . . .
Confirm password . . . . . . . .
Host description . . . . . . . . Host name display
```
IBM Systems Lab Services and Training

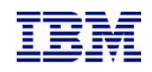

SVC vs. DS8K configuration

SVC Environment Configuration

DS8K Credentials and Environment **Configuration** 

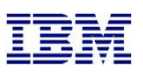

- $\Box$  An FSFC Environment describes the storage to the toolkit. Use WRKCSE to manage the environments. **IBM Systems Lab Services and Training**<br>
Create the SVC environments on the **controller**<br>
□ An FSFC Environment<br>
□ Option 1 creates a new environment<br>
□ Option 1 creates a new environment<br>
□ Enter \*NONE when prompted for Bervices and Training<br>Create the SVC environments on the controller<br>invironment describes the storage to the toolkit. Use WRKCSE to manage the<br>nts.
	- $\Box$  Option 1 creates a new environment
	- □ Enter \*NONE when prompted for ASP Copy Descriptions
- $\Box$  The environments are stored in the device data domain and is kept in sync with both controllers.
- incremental etc. The toolkit just manages the consistency groups.

```
Change a FLASH Environment 
 Type choices, press Enter. 
 Environment name . . . . . . . . . : TEST
Storage Type . . . . . . . . . . . : SVC
 The method of the method of the method of the method of the method of the method of the method of the consistency groups<br>Copy C, flashcopy consistency groups define background chal etc. The toolkit just manages the consist
   Flash SVC IP Address . . . . . . . 1.2.3.4 IPv4
   FlashCopy consistency group Id . . 2 Id 
  GMCV Source SVC IP Address . . . . . . . . . . . IPv4
   Remote copy consistency group Id Id Id
 Comment: 
   Text . . . . . . . . . . . . . . Something meaningful to humans
Bottom 
 F1=Help F3=Exit F6=Validate F12=Cancel
```
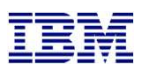

# and Training<br>
Finding the Flashcopy consistency group Id<br>
requires the Flashcopy consistency group Id.<br>
e flash copy consistency groups and enable the Id column

- 
- TOM Systems Lab Services and Training<br>
Finding the Flashcopy consistency group Id.<br>
The environment requires the Flashcopy consistency group Id.<br>
To find it, view the flash copy consistency groups and enable the Id column  $\Box$  To find it, view the flash copy consistency groups and enable the Id column

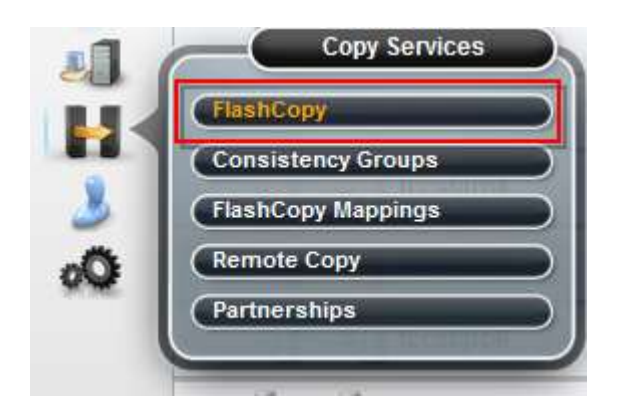

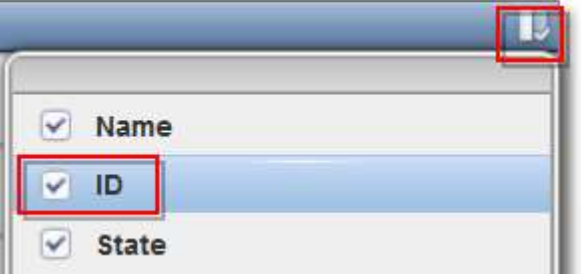

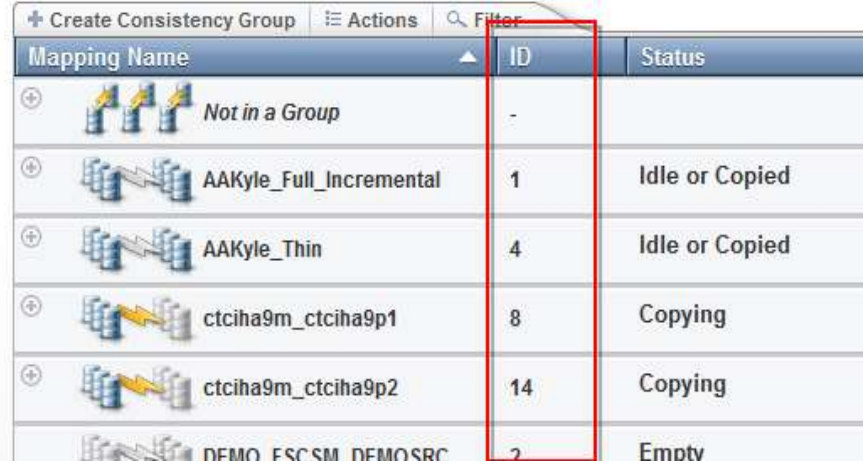

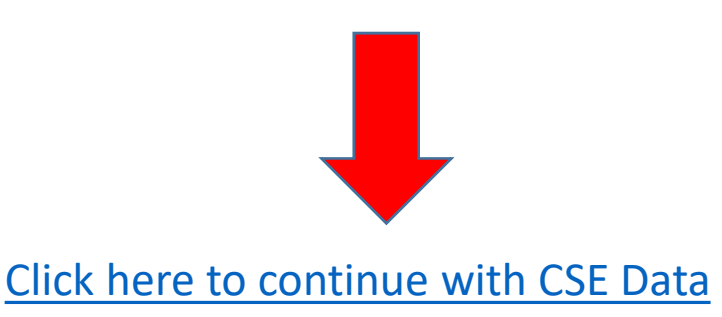

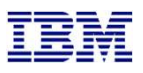

- $\begin{array}{ll} \hbox{\small \underline{\textbf{S} \text{ and Training}}} \\ \hline \textbf{Create the DS environments on the controller} \\ \textbf{Comment describes the storage to the toolkit. Use WRKCSE to manage the network.} \end{array}$  $\Box$  An FSFC Environment describes the storage to the toolkit. Use WRKCSE to manage the environments.
	- □ Option 1 creates a new environment
- $\Box$  The environments are stored in the device data domain and is kept in sync with both controllers.
- □ Enter the requested information then PAGE DOWN

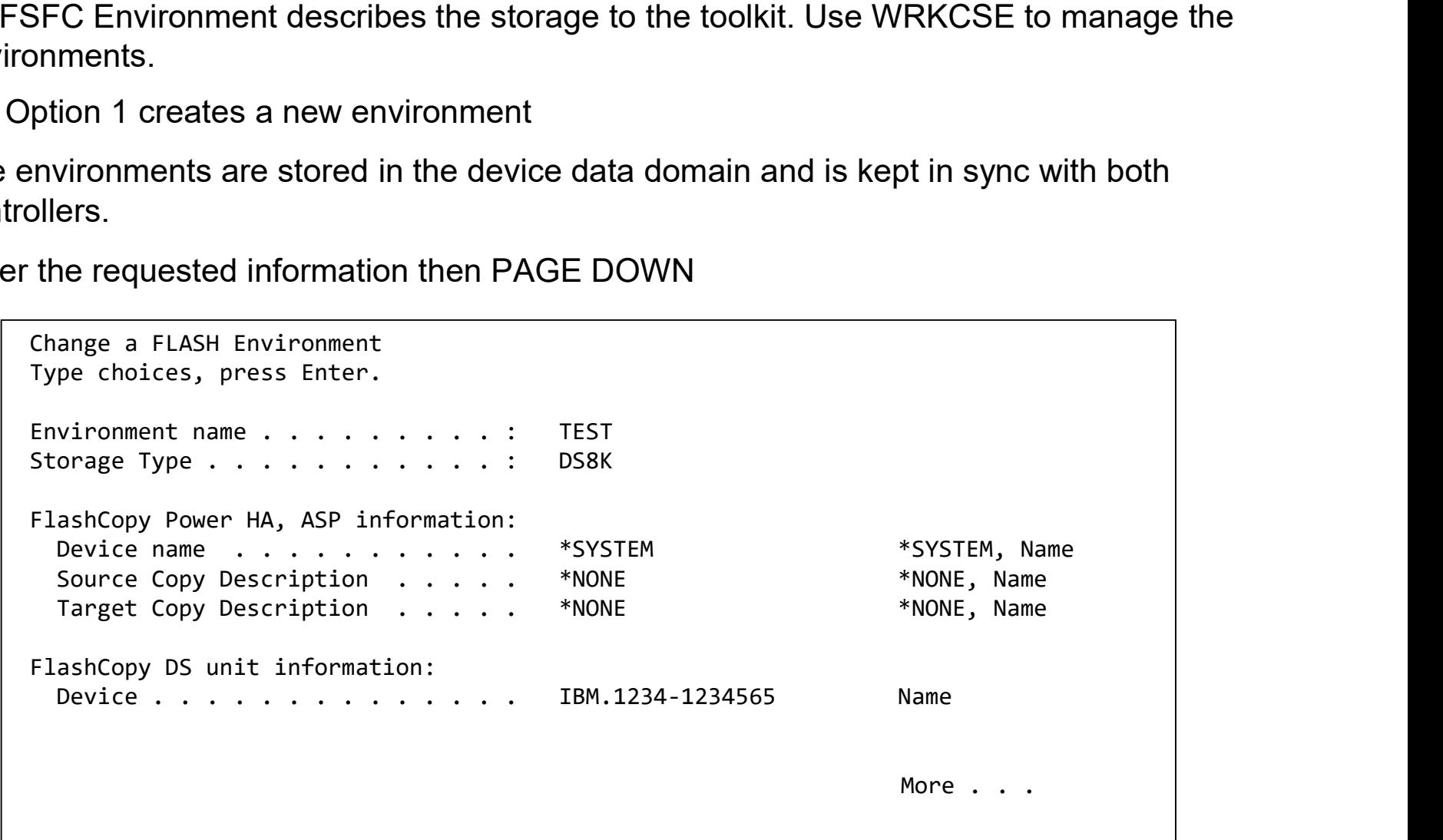

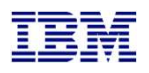

# Enter the DS information

- 
- $\Box$  Enter the DS unit details
- <u>IBM Systems Lab Services and Training<br>
Enter the DS\_information</u><br> **Q\_Enter the flashcopy details**<br>
<br> **Q\_If the IP address isn't in WRKCSECRDL yet, pressing enter will tak** □ If the IP address isn't in WRKCSECRDL yet, pressing enter will take you there to add it.

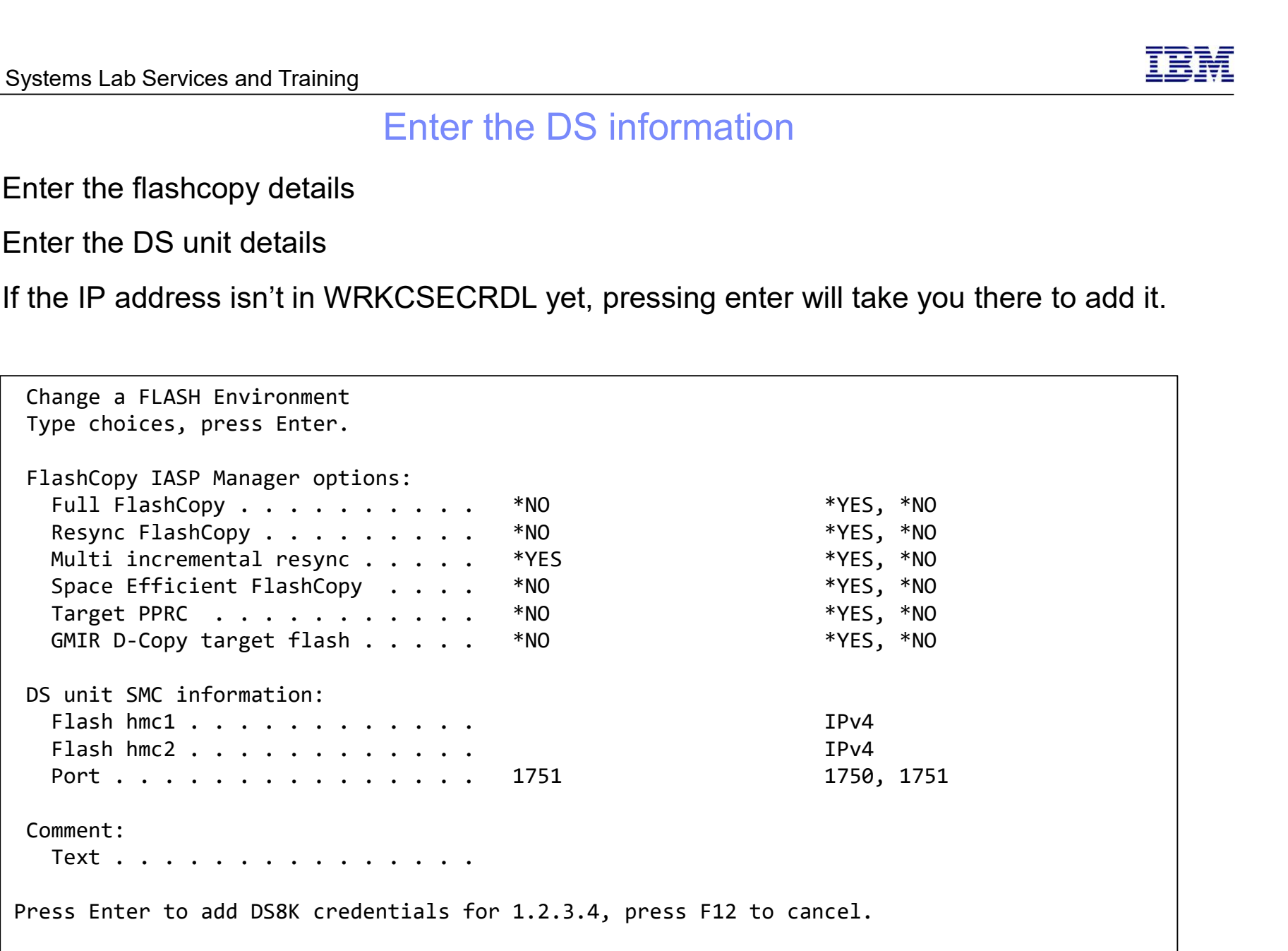

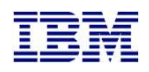

# Enter the DS information

 $\Box$  Enter the volume details

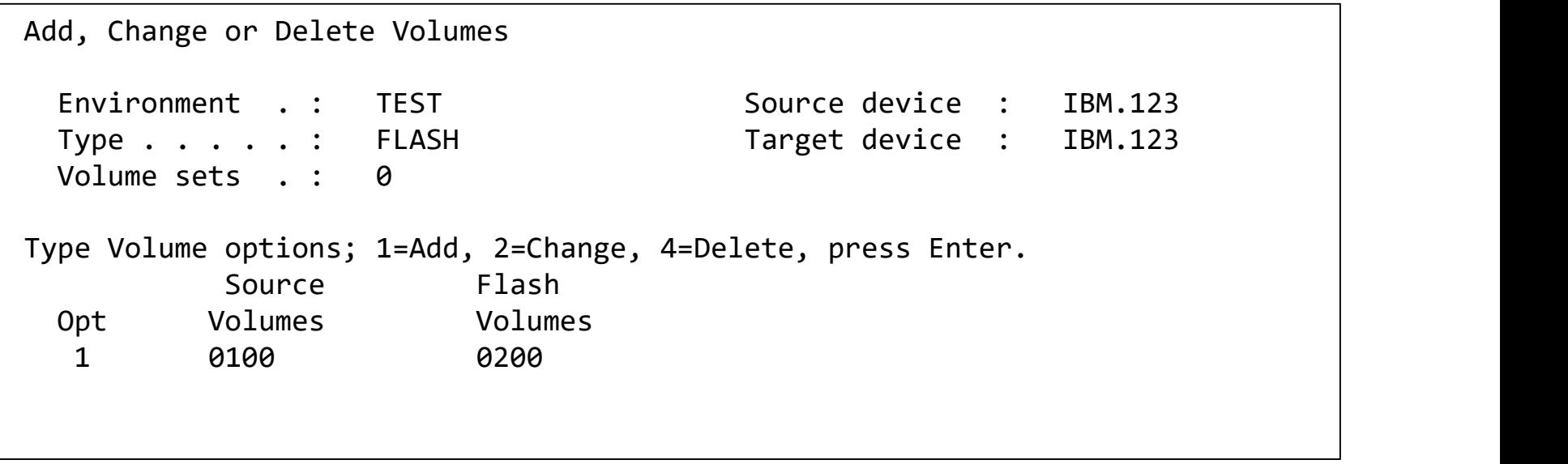

## Enter the Copy Services Environment (CSE) Data on either Controller

- $\Box$  The CSE Data describes the non-storage elements of an environment.
- $\Box$  This data is also stored in CRG's. The toolkit will create the CRG. It will always remain inactive when viewed in WRKCLU opt 9.
- □ CRTCSEDTA, CHGCSEDTA, DLTCSEDTA and DSPCSEDTA can be used to work with this information.
	- $\Box$  Stored in the CRG so the data is synchronized between the controllers
- □ WRKCSEDTA displays all the data created.

```
Work with CSE Data 
Type options, press Enter. 
  1=Create 2=Change 3=Copy 4=Delete 5=Display 
                       CRG CRG CRG
Opt CSE Data type Text 
        For the MINKCLU opt 9.<br>
SCSEDTA, DLTCSEDTA and DSPCSEDTA can be used to work with<br>
3 so the data is synchronized between the controllers<br>
lays all the data created.<br>
Work with CSE Data<br>
tons, press Enter.<br>
the 2-Change 3-C
        HA8FSR2 FSR DS8K FSR from HA8FSR1 to HA8FSR2 
        FSFC9J9K FSFC 
        FSFC9M9N FSFC GMCV Flash 
        FSFC9M9P1 FSFC 
        FSR9J2 FSR FSR
        FSFC9M9P2 FSFC 
        FSFC9F9G FSFC 
                                                                       More...
Parameters or command: 
===>
```
## IBM Systems Lab Services and Training<br>
Enter the Copy Services Environment (CSE) Data on either **Controller**<br>
■ Use CRTCSEDTA or WRKCSEDTA opt 1 to enter the flashcopy operational details<br>
■ The command will prompt for de Enter the Copy Services Environment (CSE) Data on either Controller

- 
- $\Box$  The command will prompt for details depending on what you enter
- □ Start with \*FRCWRT, no BRMS integration.

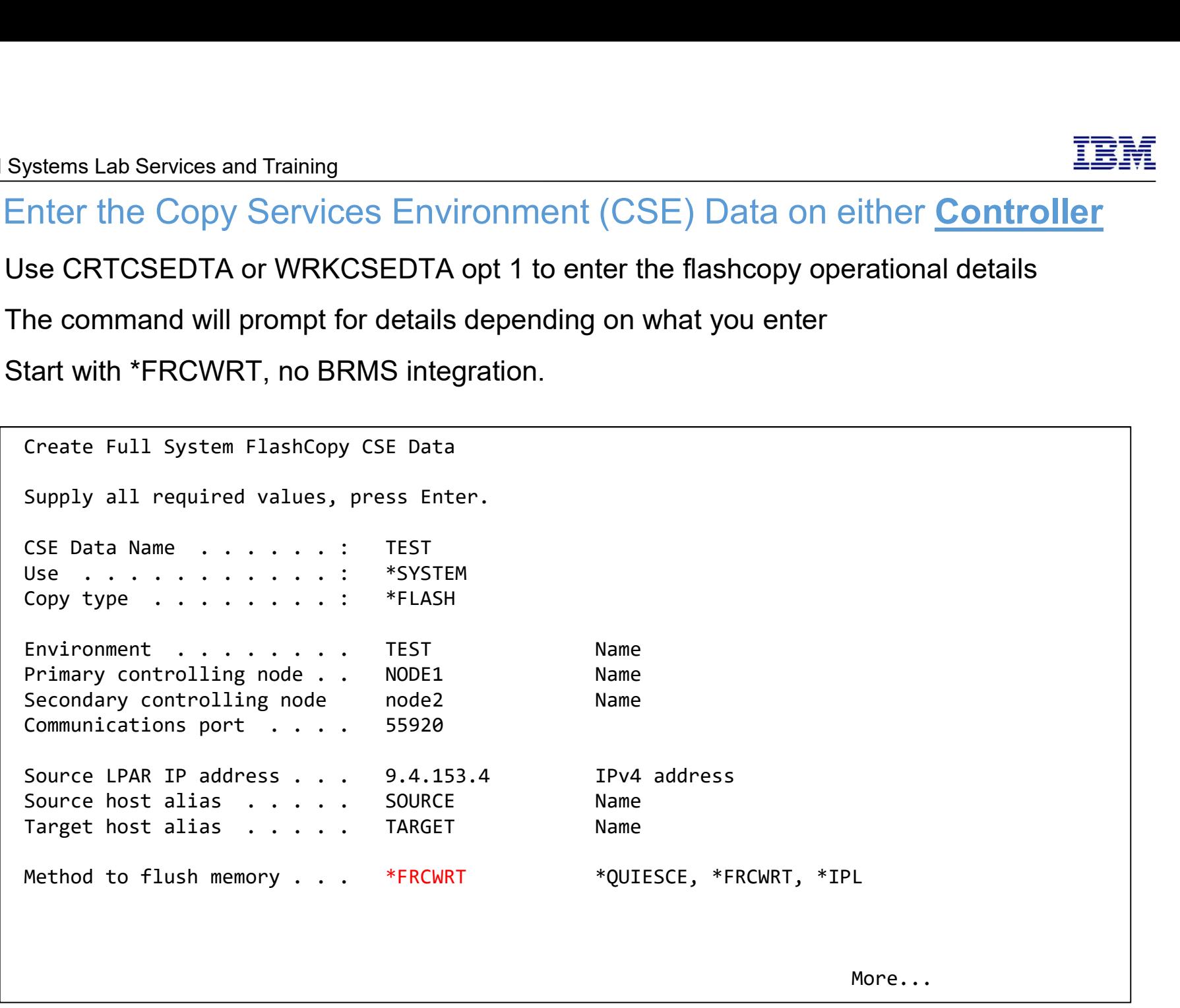

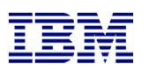

## Enter the Copy Services Environment (CSE) Data on either Controller

Do not specify a backup command yet

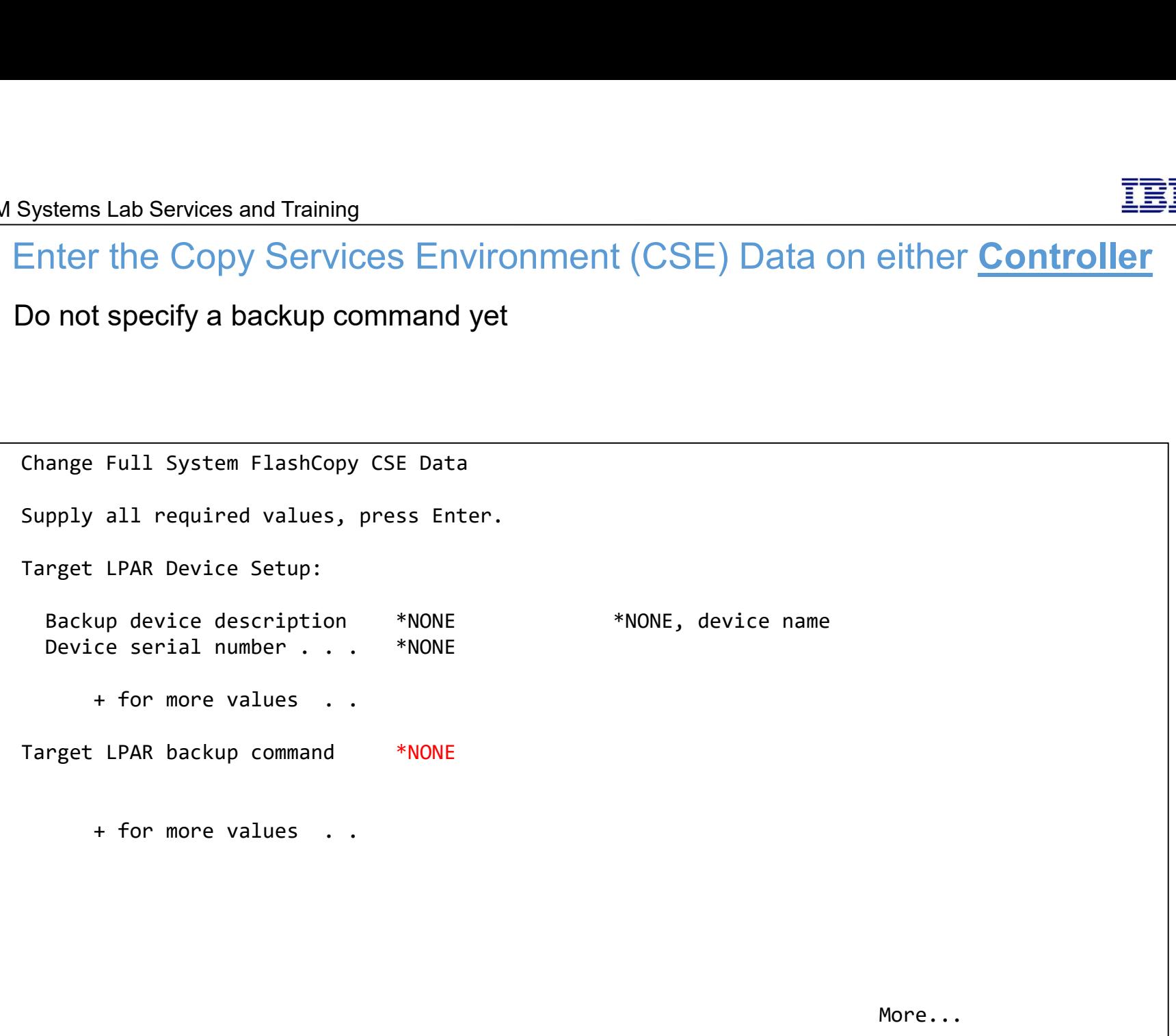

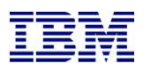

## IBM Systems Lab Services and Training<br>Enter the Copy Services Environment (CSE) Data on<br>Target keylock position set to \*MANUAL Enter the Copy Services Environment (CSE) Data on either Controller

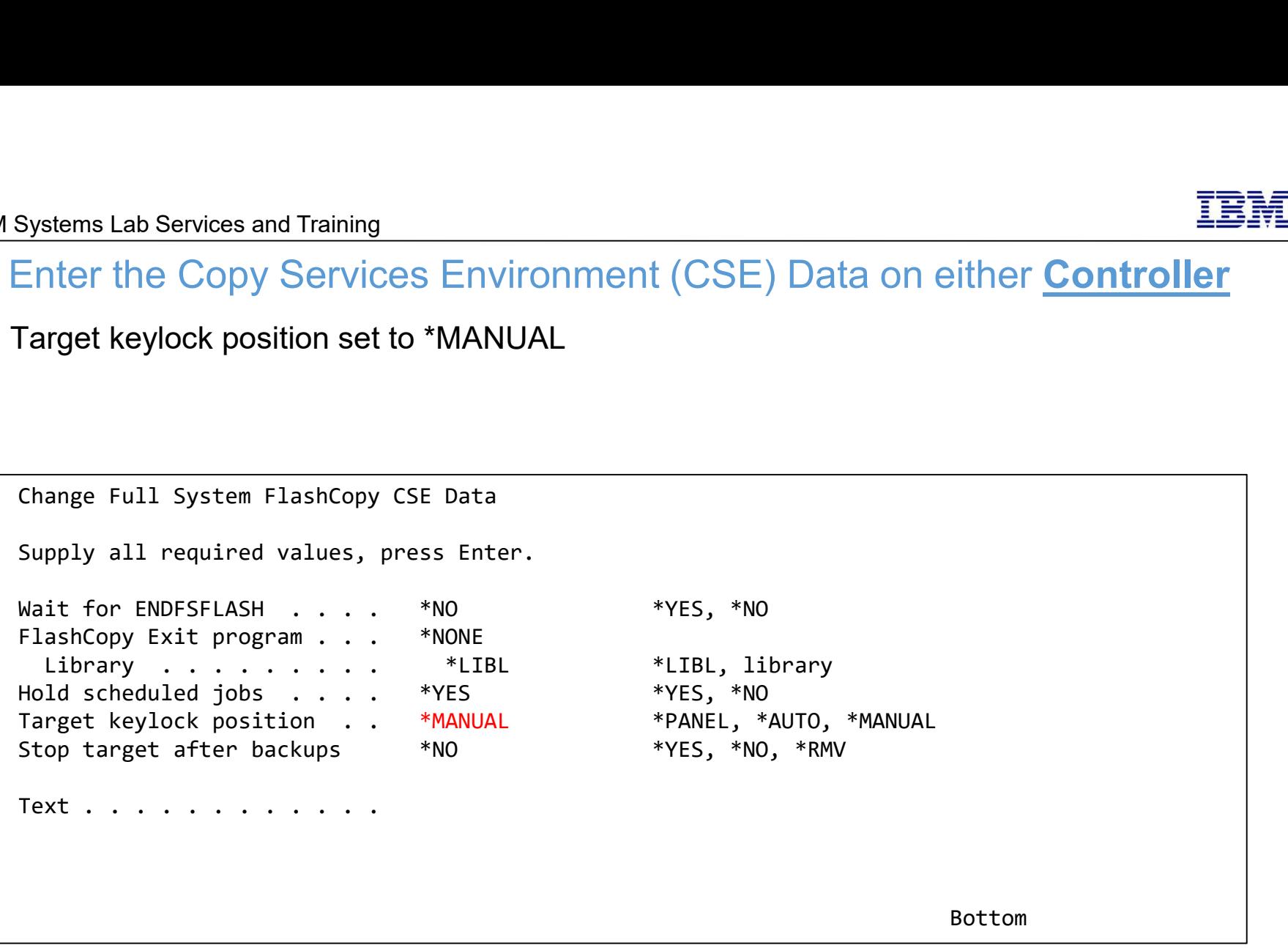

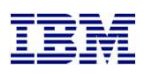

## Test the configuration on either **Controller**

- □ Use CHKFSFLASH to verify communications configurations first
- $\Box$  Resolve issues until it is successful

CHKFSFLASH CSEDTA(FSFC9M9P1) Acquired lock on LPAR CTCIHA9M. Cab Services and Training<br>
Test the configuration on either **Controller**<br>
HKFSFLASH to verify communications configurations first<br>
ve issues until it is successful<br>
CHKFSFLASH CSEDTA(FSFC9M9P1)<br>
Acquired lock on LPAR CTCIH CREAT THINGTON THE CONFIDUREL THE SPINCE THE SPINCE THE SPIN THE SPIN HARD THE SPIN HARD THE SERIES WE USED A SALE OF SPINCE THE SPINCE OF SPINCE THE SPINCE THE SPINCE THE SPINCE OF SPINCE THE SPINCE SPINCE SUBJEMPTED SUBJ Consistency group 8 validated. Successfully performed local verifications. HKFSFLASH to verify communications configurations first<br>reissues until it is successful<br>Acquired lock on LPAR CTCIHA9M.<br>Validating flashcopy consistency group 8<br>Validating flashcopy mappings<br>Consistency group 8 validated.<br> Released lock on LPAR CTCIHA9M. Log file used : /QIBM/Qzrdhasm/fsfc/FSFC9M9P1/ctl.log. CHKFSFLASH validation for FSFC9M9P1 completed successfully.

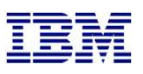

## Before you test the Flash Copy

- On the production LPAR, do QCTL and QSYSWRK have prestart or autostart jobs?
	- DSPSBSD SBSD(QSYS/QCTL) option 5, option 3 and 10
	- □ DSPSBSD SBSD(QSYS/QCTL) option 5, option 3 and 10
	- $\Box$  If YES then you'll need to use the exit program QZRDIAFFEX
		- Remove them at \*QUIESCE and add them back at \*POSTFLASH (include MONMSG CPF0000)
			- RMVAJE SBSD(QSYS/QCTL) JOB(jobname)
			- RMVPJE
			- ADDAJE SBSD(QSYS/QCTL) JOB(jobname) JOBD(job description)
			- **Q** ADDPJE
		- Add them to the BRMS Recovery report (we'll do this later when we edit QO1AUSRRCY)
		- $\Box$  Update the CSE Data to call the exit program
- $\Box$  Did you add RUNLPARCMD to the startup program?
- <p>Q DSPSBSD SBSD(QSYS/QCTL) option 5, option 3 and 10</p>\n<p>Q DSPSBSD SBSD(QSYS/QCTL) option 5, option 3 and 10</p>\n<p>Q I if YES then you'll need to use the exit program QZRDIAFFEX</p>\n<p>Q Remove them at 'aOLIESCE and add them back at 'POSTFLABI (include MONNBS CPP000)</p>\n<p>Q RAWOER SBSD(CSPSOCTL) JOGjebname)</p>\n<p>Q RAWOER SBSD(CSPSOCTL) JOGjebname</p>\n<p>Q AODALE SBSD(CSPSOCTL) JOGjebname</p>\n<p>Q AODPLE</p>\n<p>Q **□** DSPSBSD SBSD(QSYS/QCTL) option 5, option 3 and 10<br> **□** If YES then you'll need to use the exit program QZRDIAFFEX<br> **□** Renove them at 'QUIESCE and ad them back at 'POSTFLASH (include MONMSG CPF0000)<br>
□ RENOVE SISO(QS
	- $\Box$  If yes, move them to other slots
	- $\Box$  This will prevent the OS from using them with the existing line descriptions.

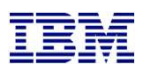

## Test the configuration on either **Controller**

- $\Box$  Did you read the previous slide?
- $\Box$  Use STRFSFLASH to perform a flashcopy
- $\Box$  The target will IPL into manual mode
- $\Box$  Sign on to the target LPAR console
- □ Continue to IPL the LPAR to restricted state.
- □ When you've got a command line, verify the startup program is QZRDHASM/QZRDIASTRP
	- D DSPSYSVAL OSTRUPPGM
- **Q** Continue the IPL
	- □ STRSBS QCTL
- $\Box$  Get the information needed for the communications interface
	- DSPHDWRSC \*CMN
	- $\Box$  Get the location code
- $\Box$  Get the information needed for the tape devices
	- DSPHDWRSC \*STG
	- $\Box$  Get the serial number
- $\Box$  On the target, execute command QZRDHASM/ENDFSFLASH to finish the process

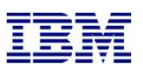

## Update the configuration on either Controller: Communications S Lab Services and Training<br>
Update the configuration on either Controller:<br>
CHGCSEDTA, update:<br>
ommunications interface location code<br>
□ Vxx = LPAR number XX<br>
□ Cxx = slot number xx<br>
ne description Cxx = slot number xx

- □ Using CHGCSEDTA, update:
	- □ Communications interface location code
		-
		-
	- $\Box$  Line description
	- $\Box$  IP Address

```
Lems Lab Services and Training<br>
Update the configuration on either Controller: Communic<br>
Ing CHGCSEDTA, update:<br>
Communications interface location code<br>
Q Vxx = LPAR number XX<br>
Q Cxx = slot number xx<br>
Line descriptio
Supply all required values, press Enter. 
Update the Configuration on either Controller<br>
ing CHGCSEDTA, update:<br>
Communications interface location code<br>
\Box Vxx = LPAR number XX<br>
\Box Cxx = slot number xx<br>
Line description<br>
IP Address<br>
Change Full System Flash
  Identifier Type . . . . *LOC *SRLN, *LOC, *NONE
  IO card identifier . . . . U8233.E8B.10001AP-V4-C2-T1
  Line Description . . . . FSFCLINE line name, *VIRTUALIP
  IO card IP interface \ldots 9.5.167.93 IPv4 address
        + for more values . . 
Target LPAR default route: 
  Binding interface . . . . *NOCHANGE IPv4 address
  Next hop . . . . . . . . . . . . IPv4 address
```
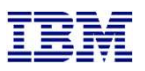

## Update the configuration on either **Controller**: Tape devices

- Using CHGCSEDTA, update:
	- $\Box$  Device descriptions that the backups will use
	- $\Box$  Serial numbers of the devices
		- $\Box$  If using logical libraries, use the tape drive serial numbers

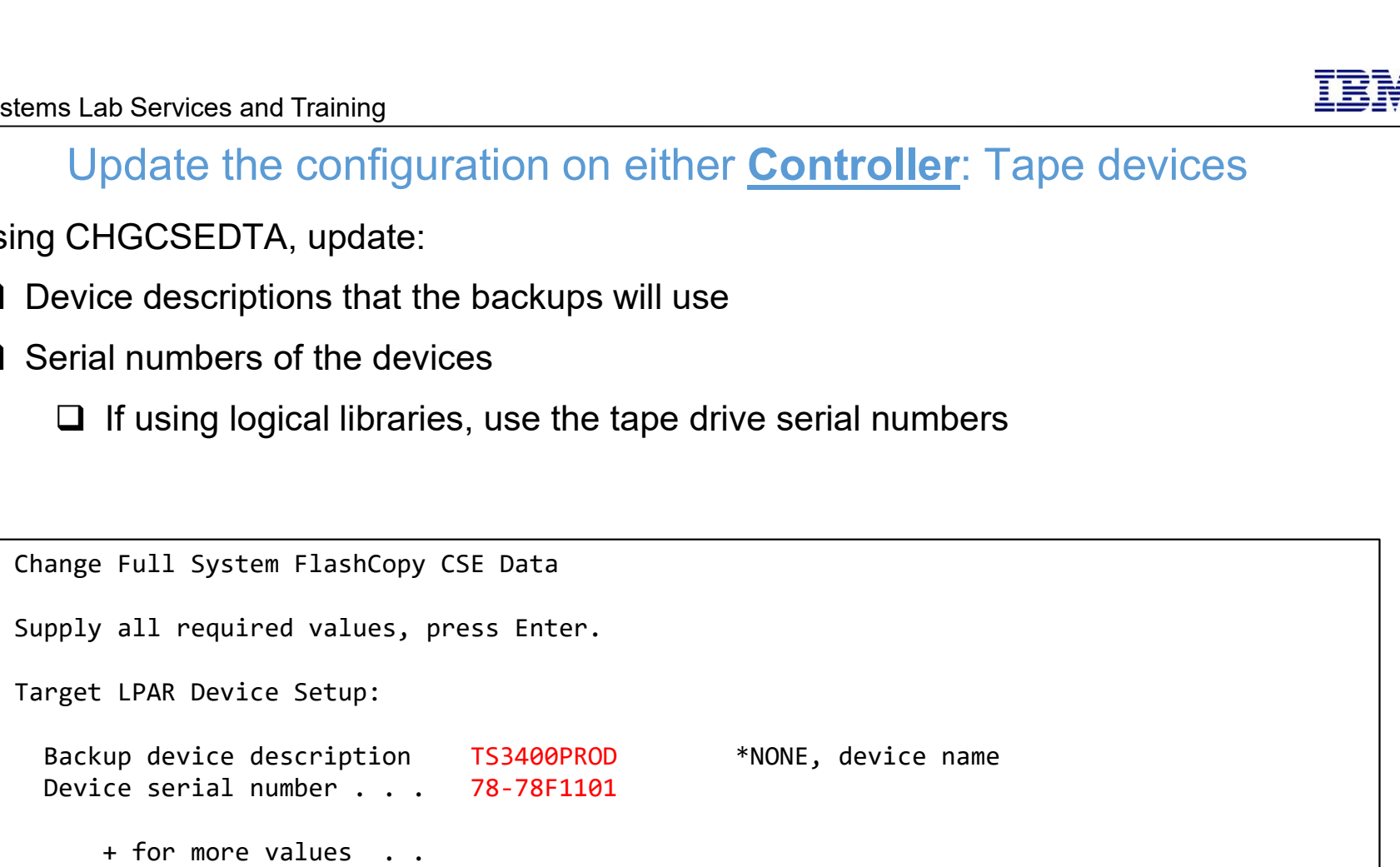

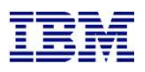

## Update the configuration on either **Controller**: BRMS

- □ Using CHGCSEDTA, update:
	- $\Box$  BRMS Integration = \*YES
	- $\Box$  Change the defaults if necessary

```
Stems Lab Services and Training<br>
Update the configuration on either Controller: BRM<br>
CHANG Integration = *YES<br>
2 Change the defaults if necessary<br>
Change Full System FlashCopy CSE Data<br>
Supply all required values, pres
Supply all required values, press Enter. 
Use BRMS integration . . . *YES *YES, *NO
BRMS information: 
  Lock BRMS . . . . . . . *SRCONLY *BOTH, *NO, *SRCONLY,
                                                     *TRGONLY 
  Lock type . . . . . . . *FCNUSG *** *ALL, *FCNUSG, *HOLD
  Base media class . . . . *NONE class, *NONE
  Base media class suffix *NONE *NONE suffix, *NONE
  BRMS Transfer Method . . . *ALL *ALL, *CHGONLY, *NONE
  BRMS Transfer port . . . *DFT *DFT, 1024-65535
  BRMS save compression . . *DEV *DEV, *YES, *NO, *HIGH,
                                                     *MEDIUM, *LOW 
  Restricted media class(es) *NONE *NONE, class 
      + for more values . .
```
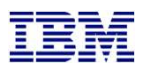

## Update the configuration on either **Controller**: BRMS

## □ Using CHGCSEDTA, update:

- $\Box$  BRMS Integration = \*YES
- $\Box$  Change the defaults if necessary

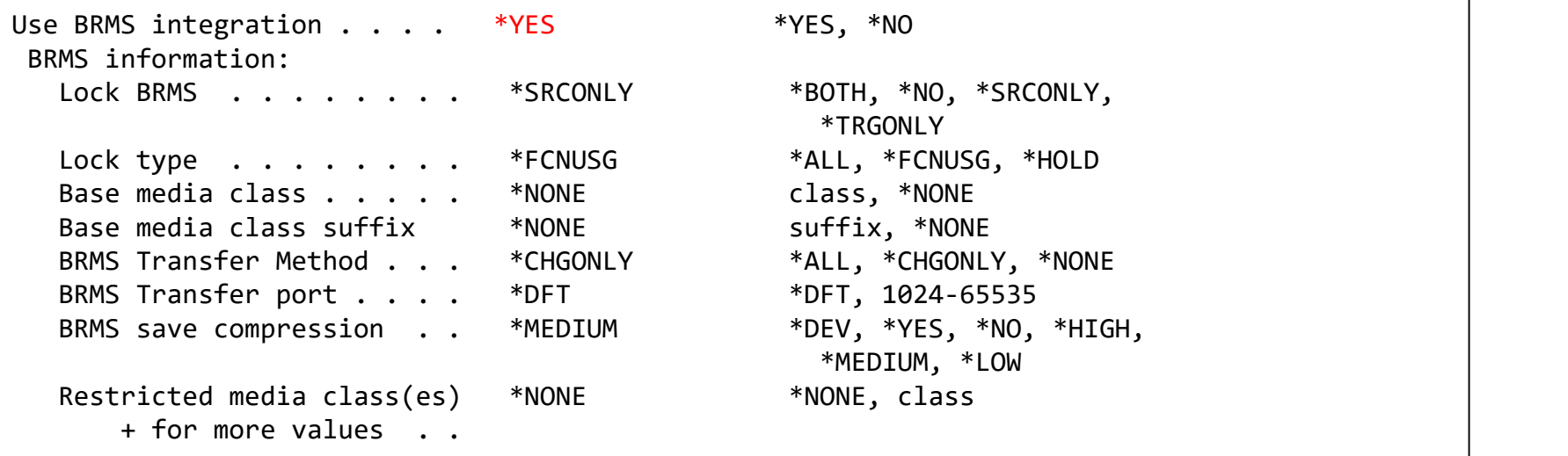

## $\Box$  Specify a BRMS command

- $\Box$  If SBMJOB(\*YES) then specify a job description that ensures it will run (i.e. if QBATCH isn't started don't send it to QBATCH)
	- JOBD(QLPARJOBD) sends it to job queue QSYSNOMAX which sends to QSYSWRK

Target LPAR backup command STRBKUBRM CTLGRP(BACKUPS) SBMJOB(\*YES or \*CTLSBS)

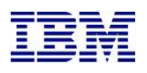

## Update the configuration on either **Controller**: Keylock Systems Lab Services and Training<br>Update the configuration on either **Controller**: Ke<br>Using CHGCSEDTA, update:<br>Target keylock position = \*AUTO<br>Change Full System FlashCopy CSE Data Westems Lab Services and Training<br>
Update the configuration on either **Controller**: Keylo<br>
Sing CHGCSEDTA, update:<br>
I Target keylock position = \*AUTO<br>
Change Full System FlashCopy CSE Data<br>
upply all required values, press

## Using CHGCSEDTA, update:

Supply all required values, press Enter.

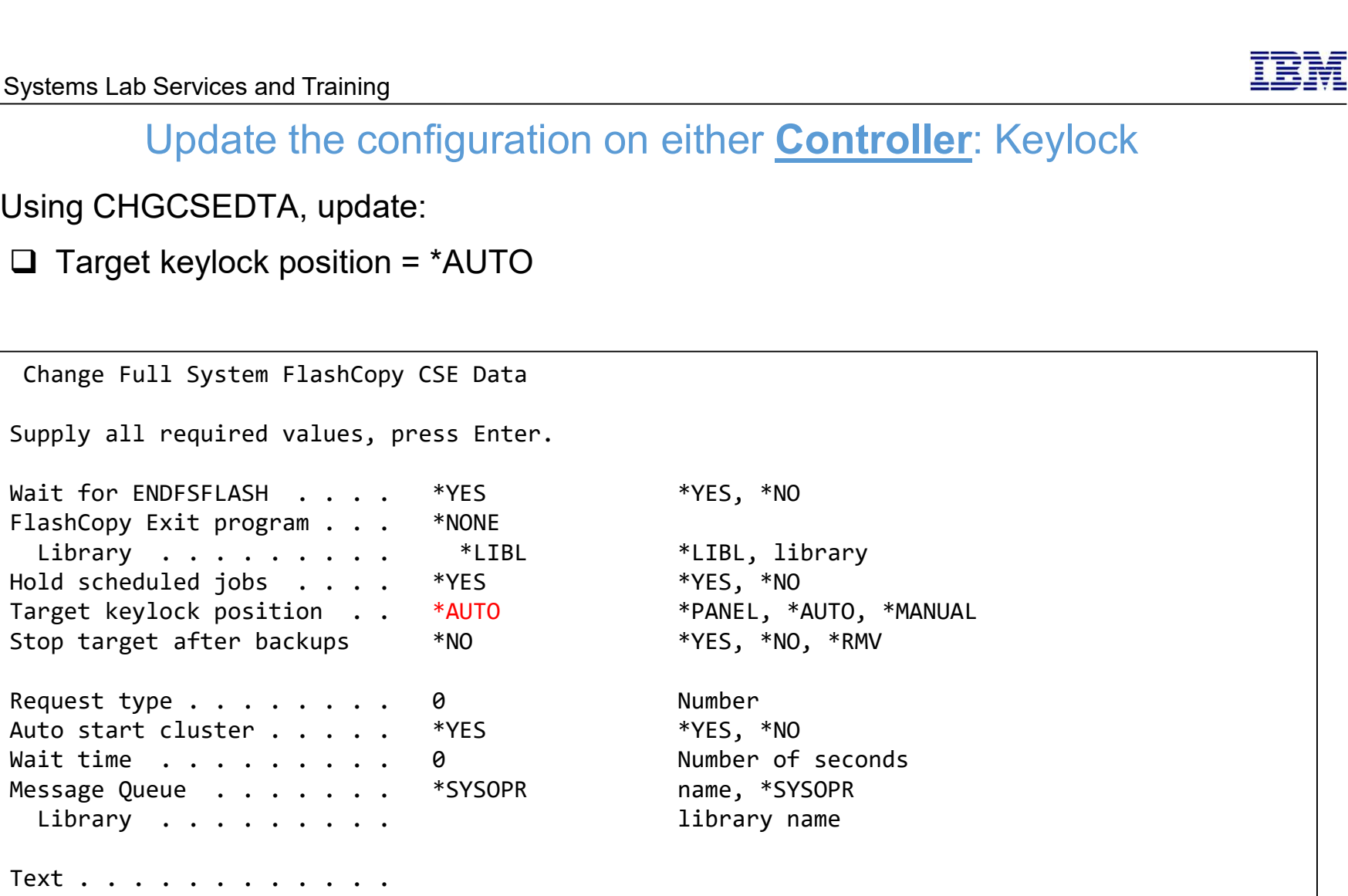

\*LIBL, library  $*YES, *NO, *RMV$ 

Number of seconds name, \*SYSOPR library name

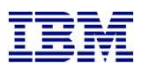

## BRMS Changes on the **Source** LPAR

 $\Box$  Change the system policy to allow backups in batch:

WRKPCYBRM \*SYS, Option 1, Page down

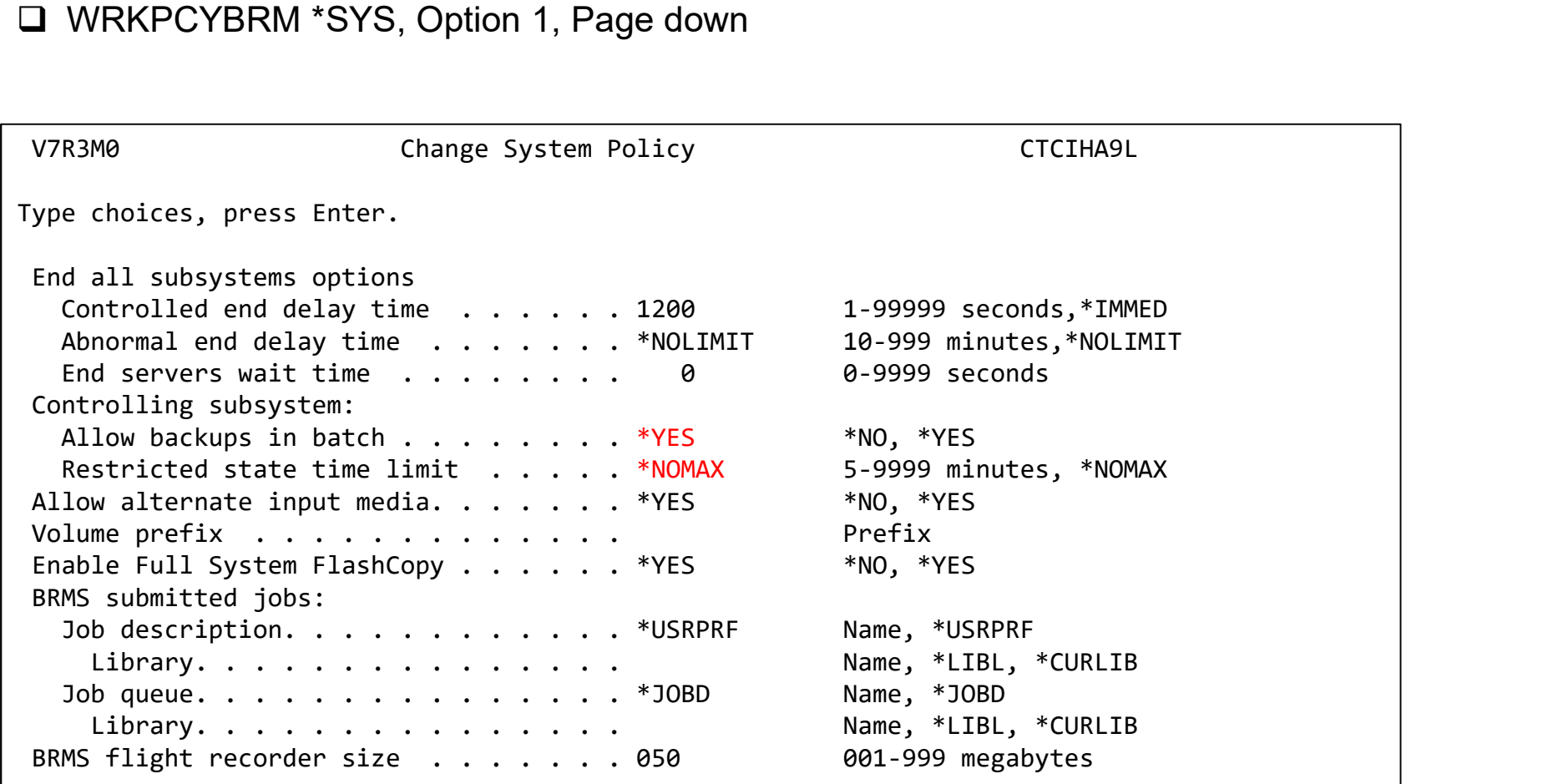

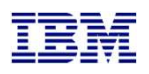

## BRMS Changes on the **Source** LPAR

- Modify the control group to call ENDFSFLASH in the last exit
	- WRKCTLGBRM, Opt 2, F10 to modify the exit
	- SBMJOB CMD(QZRDHASM/ENDFSFLASH ACTION(\*NORMAL)) JOB(ENDFSFLASH) JOBD(QGPL/QLPARJOBD)

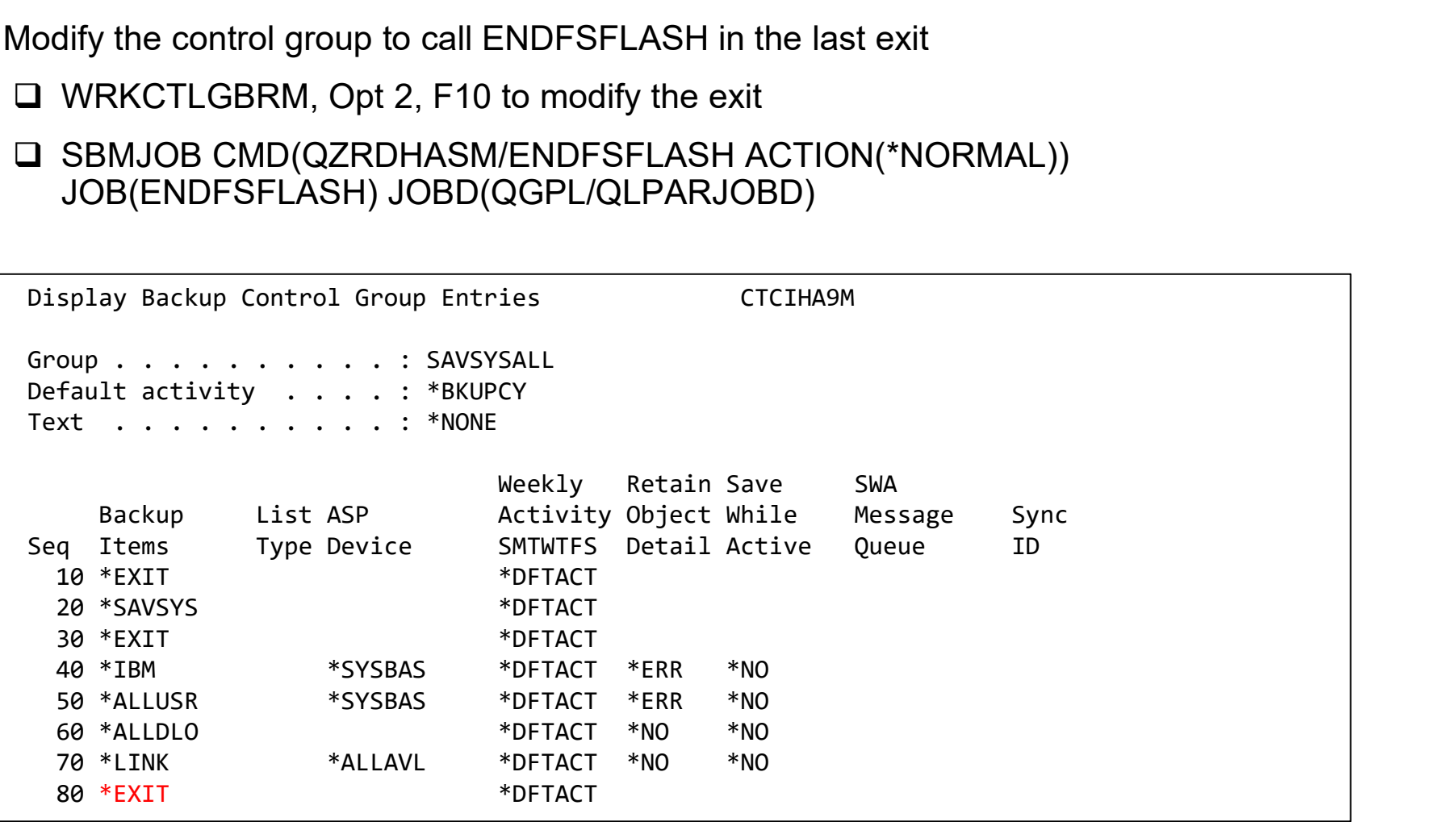

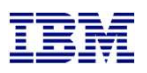

# ervices and Training<br>BRMS Changes on the Source LPAR - Subsystems<br>s should NOT be set to start<br>[LGBRM, Opt 9

- □ Subsystems should NOT be set to start
	- **Q** WRKCTLGBRM, Opt 9

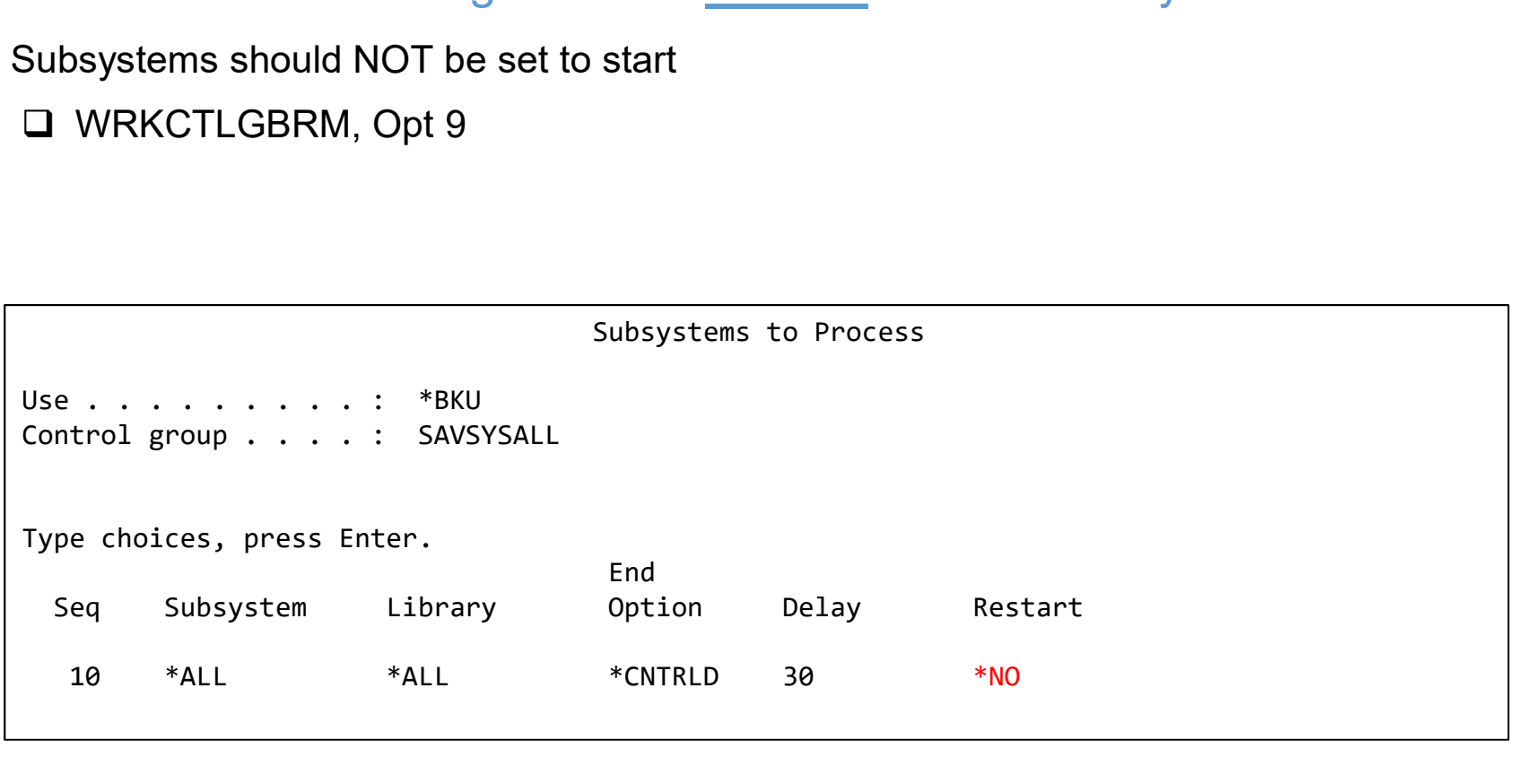

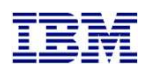

# vices and Training<br>BRMS Changes on the **Source** LPAR - Attributes<br>TRMNTBRM or manage servers after control group<br>GBRM, Opt 8, page down all the way

□ Do not run STRMNTBRM or manage servers after control group

WRKCTLGBRM, Opt 8, page down all the way

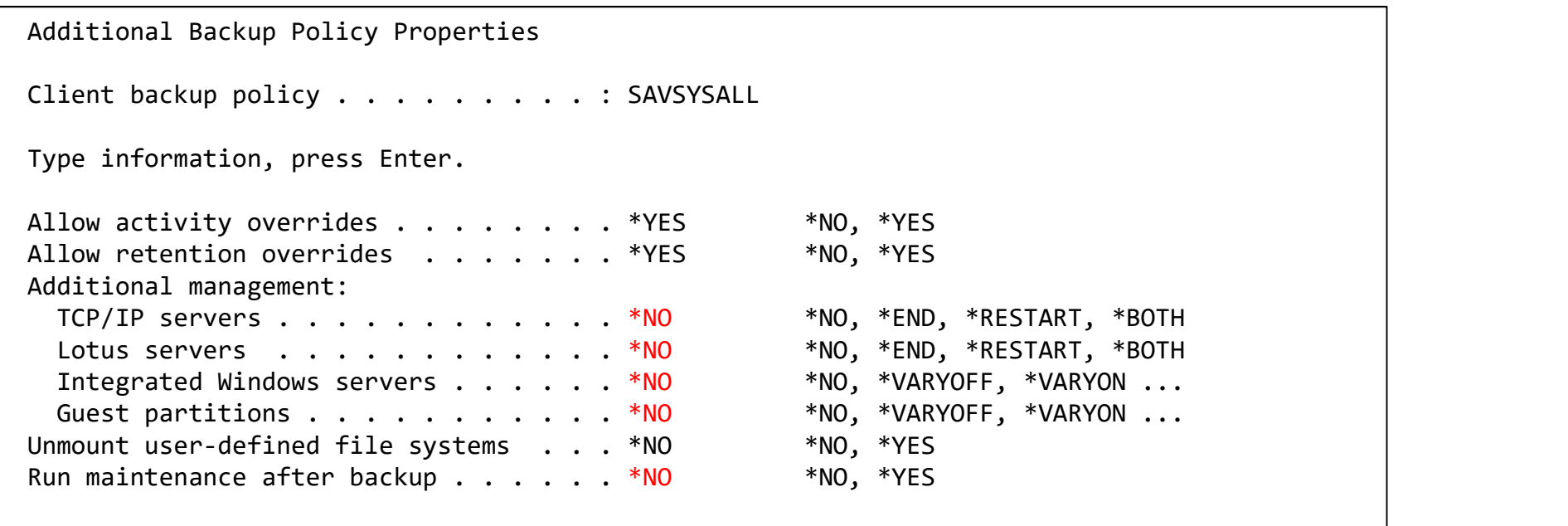

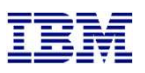

## Modify BRMS recovery report user-added steps

- $\Box$  Insert custom message into the recovery reports to change system settings to start IP etc.
	- STRSEU SRCFILE(QUSRBRM/QO1AUSRRCY) SRCMBR(STEP014)
	- $\Box$  Insert the following text:

After restoring the configuration settings, run the following commands: CHGSYSVAL SYSVAL(QSTRUPPGM) VALUE('QSTRUP QSYS CHGLINETH LIND(ETHLINE) ONLINE(\*YES) CHGTCPIFC INTNETADR('1.2.3.4') AUTOSTART(\*YES) CHGIPLA STRTCP(\*YES) ADDAJE SBSD(QSYS/QSYSWRK) JOB(QBRMSTRUP) JOBD(QBRM/Q1ASTRJD) **Q Insert the following text:**<br>
After restoring the configuration settings, run the following commands:<br>
CHGSYSVAL SYSVAL(QSTRUPPGM) VALUE('QSTRUP QSYS ')<br>
CHGLINETH LIND(ETHLINE) ONLINE(\*YES)<br>
CHGTCPIFC INTNETADR('1.2.3

- Modify the recovery report creation to include the user info
	- □ Add the parameter USRRCYINF(\*ADD)
	- □ If STRMNTBRM is used to generate the reports
		- Modify the STRMNTBRM call with PRTRCYRPT(\*NONE)
		- Add STRRCYBRM USRRCYINF(\*ADD) to the job scheduler, to run 15 minutes (or so) after STRMNTBRM
	- - □ WRKMBRPDM QZRDHASM/QCLSRC member QZRDIAFFEX
			- □ Copy the source files to utility libraries
			- Compile a blank program for the controller, and one that calls STRMNTBRM and STRRCYBRM at exit \*FINISH on the source

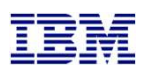

## Test the configuration on either **Controller**

- □ Use CHKFSFLASH to verify communications configurations first
- $\Box$  Resolve issues until it is successful

CHKFSFLASH CSEDTA(FSFC9M9P1) Acquired lock on LPAR CTCIHA9M. Cab Services and Training<br>
Test the configuration on either **Controller**<br>
HKFSFLASH to verify communications configurations first<br>
ve issues until it is successful<br>
CHKFSFLASH CSEDTA(FSFC9M9P1)<br>
Acquired lock on LPAR CTCIH Capacity Test the configuration on either **Controller**<br>Test the configuration on either **Controller**<br>HKFSFLASH to verify communications configurations first<br>re issues until it is successful<br>Acquired lock on LPAR CTCTHA9M.<br> Consistency group 8 validated. Successfully performed local verifications. HKFSFLASH to verify communications configurations first<br>reissues until it is successful<br>Acquired lock on LPAR CTCIHA9M.<br>Validating flashcopy consistency group 8<br>Validating flashcopy mappings<br>Consistency group 8 validated.<br> Released lock on LPAR CTCIHA9M. Log file used : /QIBM/Qzrdhasm/fsfc/FSFC9M9P1/ctl.log. CHKFSFLASH validation for FSFC9M9P1 completed successfully.

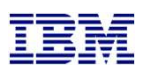

## Test the configuration on either Controller

- $\Box$  Use STRFSFLASH to perform a flashcopy
- 
- IBM Systems Lab Services and Training<br>
Fest the configuration on either **Controller**<br> **□** Use STRFSFLASH to perform a flashcopy<br> **□** Flashcopy target LPAR IPL etc will occur<br> **□** If this is a SAVSYS backup then the HMC SR  $\Box$  If this is a SAVSYS backup then the HMC SRC will be A900 3C70 while in Batch Restricted **State** is a SAVSYS backup then the HMC SRC will be A900 3C70 while in Batch Restricted<br>backups, BRMS will be transferred to the source LPAR<br>not, check /tmp/qzrdiash.log on the target<br>e source LPAR, verify backups are complete<br>SP
- $\Box$  After backups, BRMS will be transferred to the source LPAR
	- $\Box$  If not, check /tmp/qzrdiash.log on the target
- $\Box$  On the source LPAR, verify backups are complete
	- □ DSPLOGBRM
	- **Q** WRKMEDIBRM
	- □ BRMS Recovery reports
		- $\Box$  Look for the customer recovery steps after RSTCFG.
		- QUSRBRM/QO1AUSRRCY STEP014 to the correct member.

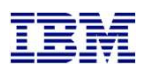

## Schedule Log Cleanup on all the LPARs

- □ CLNICSMLOG will prune toolkit logs to save on space
	- Tell it how many days of log entries to retain
	- ADDJOBSCDE JOB(CLNICSMLOG) FRQ(\*WEEKLY) CMD(QZRDHASM/CLNICSMLOG RETAIN(120)) SCDDATE(\*NONE) SCDDAY(\*ALL) SCDTIME('10:00')

Schedule Log Cleanup on all the LPARs<br>
SMLOG will prune toolkit logs to save on space<br>
III it how many days of log entries to retain<br>
DDJOBSCDE JOB(CLNICSMLOG) FRQ(\*WEEKLY)<br>
MD(QZRDHASM/CLNICSMLOG RETAIN(120)) SCDDATE(\*NON Type choices, press Enter. Configuration name . . . . . . \*ALL F4 to prompt Days of information to retain . 10 \*NONE, days

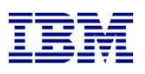

## How to reset after failure

- Failures can happen, you need to know how to set things back to normal.
- □ To abandon the backups:
	- On the target: QZRDHASM/ENDFSFLASH \*FAILBKU
	- On the source: QZRDHASM/ENDFSFLASH \*RSTFCNUSG
- The wiki contains additional recovery steps

## Saving and Restoring WRKCSE, WRKCSEDTA and WRKCSECRDL

- WRKCSE, WRKCSEDTA and WRKCSECRDL information is stored on the controller in PowerHA device data domains (DDD)
- Saving and Restoring WRKCSE, WRKCSEDTA and WRKCSECRDL<br>
 WRKCSE, WRKCSEDTA and WRKCSEDTA and WRKCSECRDL<br>
 ODD's are not saved/restored with the usual commands SAVCFG, SAVOBJ etc or<br>
 The DDD's are not saved/restored wit even GO SAVE opt 21 es and Training<br>
Restoring WRKCSE, WRKCSEDTA and WRKC<br>
WRKCSEDTA and WRKCSECRDL information is stored on<br>
levice data domains (DDD)<br>
are not saved/restored with the usual commands SAVCFG,<br>
AVE opt 21<br>
tincludes two comman
- The Toolkit includes two commands to save and restore the DDD:
	- SAVDDD
		- Saves all the DDD information to an existing IFS directory
			-
	- RSTDDD
		- Restores all the DDD information from an existing IFS directory
- Recommendation is to run SAVDDD prior to an upgrade or backup of the controlling LPAR

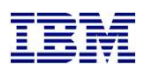

## Where can I find the logs for troubleshooting?

- $\Box$  Logs are in the following place:
	- /QIBM/Qzrdhasm/qzrdhasm.log
	- /QIBM/Qzrdhasm/fsfc/<CSE Data name>/\*
	- /QIBM/Qzrdhasm/qzrdhasm.log.bak
	- /QIBM/Qzrdhasm/java.logs/\*
	- /QIBM/Qzrdhasm/joblogs/\*
- □ DMPINF ENV(\*ALL) EXTDLOGS(\*YES) will grab all these files and put them in a zip file.
	- $\Box$  Specify the failing job information on Job Name:

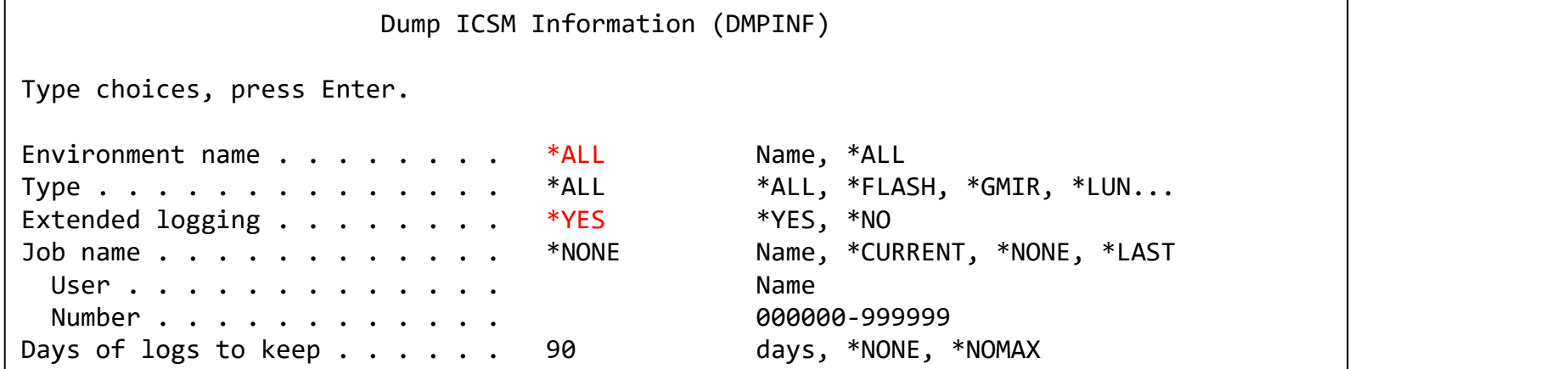

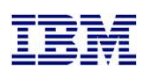

## Contacting support if you have problems

Support for the FSFC Toolkit is to customers who meet the following criteria:

- 
- Current FSFC Toolkit Software Maintenance Agreement

Samuel Services and Training<br>Contacting Support if you have problems<br>ort for the FSFC Toolkit is to customers who meet the following crite<br>Current System i Software Maintenance Agreement<br>Current FSFC Toolkit Software Maint For non-urgent issues or questions contact the consultant who installed the Toolkit. To reach a Toolkit developer for non-urgent issues and questions, or to report a bug, send an email to iessspt@us.ibm.com Lab Services and Training-Tom convergent issues and questions, or to report a bug, send<br>an email to iessspt@us.ibm.com<br>For immediate 24x7 assistance, reach out to IBM Support:<br>US: http://www.ibm.com/planetwide/<br>Worldwide:

For immediate 24x7 assistance, reach out to IBM Support:

US: http://www.ibm.com/planetwide/us/

Worldwide: http://www.ibm.com/planetwide/

To assist IBM personnel in correctly routing your problem, request support for the iSeries

identifier 5798CST00.

```
IBM Systems Lab Services and Training – ibm.com/systems/services/labservices © 2017 IBM Corporation
50
```